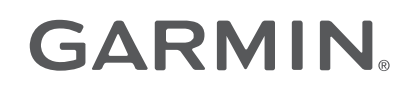

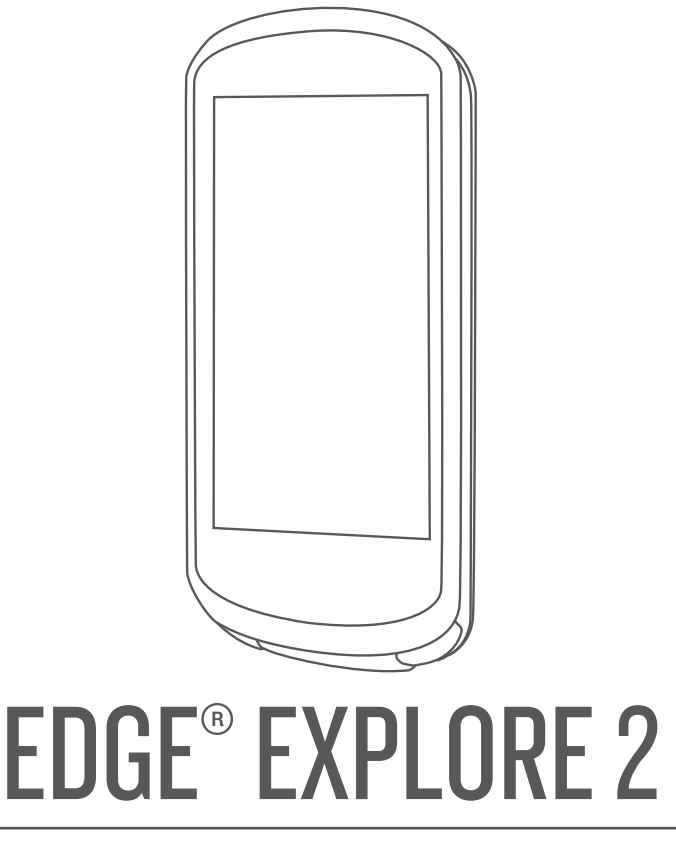

# Návod k obsluze

#### © 2022 Garmin Ltd. nebo její dceřiné společnosti

Všechna práva vyhrazena. Na základě autorských zákonů není povoleno tento návod kopírovat (jako celek ani žádnou jeho část) bez písemného souhlasu společnosti Garmin. Společnost Garmin si vyhrazuje právo změnit nebo vylepšit svoje produkty a provést změny v obsahu tohoto návodu bez závazku vyrozumět o takových změnách nebo vylepšeních jakoukoli osobu nebo organizaci. Aktuální aktualizace a doplňkové informace o použití tohoto produktu naleznete na webu na adrese [www.garmin.com.](http://www.garmin.com)

Garmin®, logo společnosti Garmin, ANT+®, Auto Lap®, Auto Pause®, Edge®, inReach®, VIRB® a Virtual Partner® jsou ochranné známky společnosti Garmin Ltd. nebo jejích dceřiných společností registrované v USA a dalších zemích. Connect IQ™, Firstbeat Analytics™, Garmin Connect™, Garmin Express™, HRM-Dual™, HRM-Pro™, Rally™, tempe™, Varia™ a Vector™ jsou obchodní značky společnosti Garmin Ltd. nebo jejích dceřiných společností. Tyto ochranné známky nelze používat bez výslovného souhlasu společnosti Garmin.

Android™ je ochranná známka společnosti Google Inc. Apple® a Mac® jsou ochranné známky společnosti Apple, Inc, registrované ve Spojených státech a dalších zemích. Značka slova BLUETOOTH® a loga jsou majetkem společnosti Bluetooth SIG, Inc. a jakékoli použití tohoto názvu společností Garmin podléhá licenci. Bosch® je registrovaná ochranná známka společnosti Robert Bosch GmbH. The Cooper Institute® a také veškeré související ochranné známky jsou majetkem institutu The Cooper Institute. Shimano® je registrovaná ochranná známka společnosti Shimano, Inc. Shimano STEPS™ je ochranná známka společnosti Shimano, Inc. Windows® a Windows NT® jsou registrované ochranné známky společnosti Microsoft Corporation v USA a dalších zemích. Ostatní ochranné známky a obchodní názvy náleží příslušným vlastníkům.

Tento produkt obdržel certifikaci ANT+®. Seznam kompatibilních produktů a aplikací naleznete na adrese [www.thisisant.com/directory](http://www.thisisant.com/directory).

M/N: A04457, B04457

# Obsah

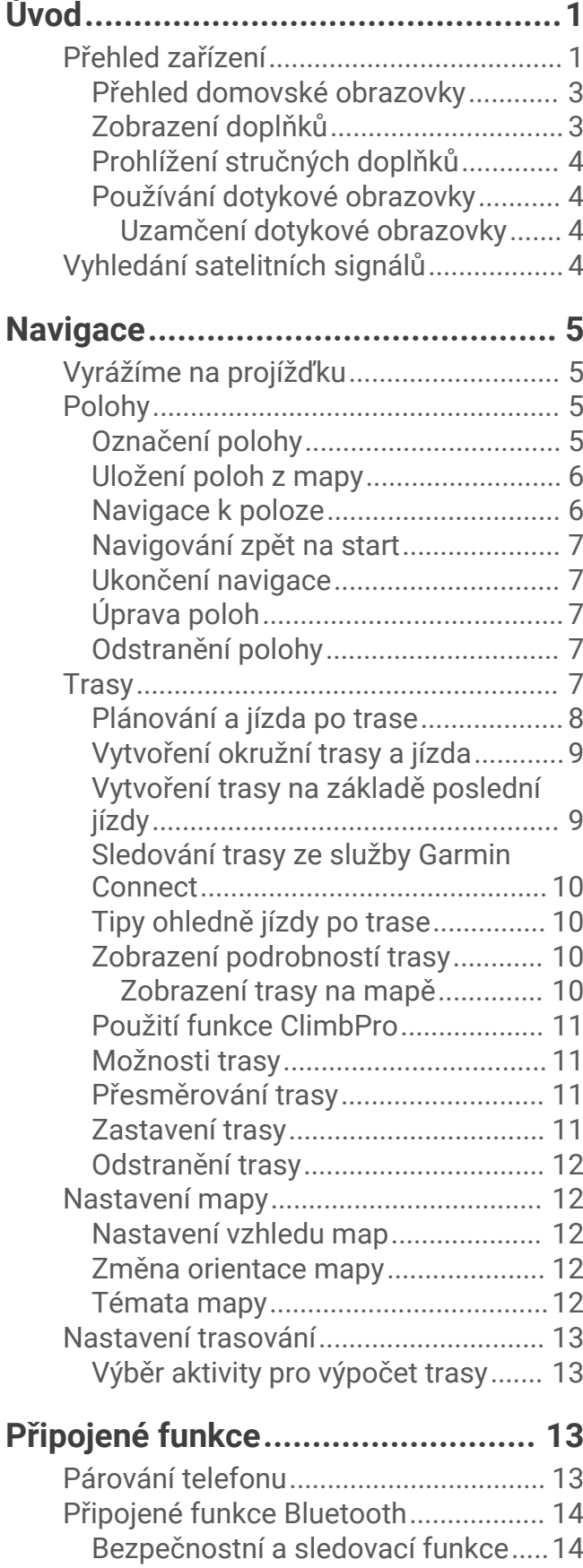

![](_page_2_Picture_413.jpeg)

[Odstranění osobního rekordu...........](#page-29-0) 24 [Tréninkové zóny....................................](#page-29-0) 24 [Nastavení uživatelského profilu...........](#page-29-0) 24

![](_page_3_Picture_407.jpeg)

![](_page_3_Picture_408.jpeg)

[Přidání datové obrazovky.................](#page-39-0) 34

![](_page_4_Picture_165.jpeg)

![](_page_4_Picture_166.jpeg)

![](_page_4_Picture_167.jpeg)

![](_page_4_Picture_168.jpeg)

# Úvod

#### **VAROVÁNÍ**

<span id="page-6-0"></span>Přečtěte si leták *Důležité bezpečnostní informace a informace o produktu* vložený v obalu s výrobkem. Obsahuje varování a další důležité informace.

Před zahájením nebo úpravou každého cvičebního programu se vždy poraďte se svým lékařem.

# Přehled zařízení

![](_page_6_Figure_5.jpeg)

![](_page_7_Picture_81.jpeg)

**POZNÁMKA:** Doplňkové příslušenství si můžete zakoupit na adrese [buy.garmin.com](http://buy.garmin.com).

## <span id="page-8-0"></span>Přehled domovské obrazovky

Z domovské obrazovky máte rychlý přístup ke všem funkcím zařízení Edge.

![](_page_8_Picture_100.jpeg)

#### Zobrazení doplňků

Zařízení se dodává s několika nahranými doplňky a další jsou k dispozici po jeho spárování s telefonem nebo jiným kompatibilním zařízením.

**1** Na domovské obrazovce posuňte prstem z horní části obrazovky dolů.

![](_page_8_Picture_101.jpeg)

Zobrazí se doplněk nastavení. Blikající ikona signalizuje, že zařízení vyhledává signál. Pokud bude ikona svítit nepřetržitě, znamená to, že byl nalezen signál a snímač je připojen. Pokud chcete změnit nastavení, vyberte libovolnou ikonu.

**2** Posunutím prstem doprava nebo doleva zobrazíte více doplňků.

Až si příště posunutím dolů zobrazíte nabídku doplňků, zobrazí se naposled prohlížený doplněk.

## <span id="page-9-0"></span>Prohlížení stručných doplňků

Stručné doplňky umožňují rychlý přístup k údajům o zdravotním stavu, informacím o aktivitách, integrovaným snímačům a dalším prvkům.

• Na domovské obrazovce posuňte prstem nahoru nebo dolů.

![](_page_9_Figure_3.jpeg)

Zařízení prochází stručné doplňky.

- Výběrem stručného doplňku  $\Omega$  zobrazíte další informace.
- Klepnutím na ikonu upravíte stručné doplňky (*[Přizpůsobení stručných doplňků](#page-44-0)*, strana 39).

### Používání dotykové obrazovky

- Pokud jsou stopky spuštěny, poklepejte na obrazovku a zobrazte překryvné stopky. Překryvné stopky vám umožní návrat na domovskou obrazovku během jízdy.
- Výběrem možnosti se vrátíte na domovskou obrazovku.
- Posouvat se můžete prstem nebo pomocí šipek.
- Výběrem možnosti  $\blacklozenge$  se vrátíte na předchozí stránku.
- Stisknutím tlačítka v uložíte změny a zavřete stránku.
- Výběrem ikony  $\blacktriangleright$  zavřete stránku a vrátíte se na předchozí stránku.
- Výběrem ikony  $\mathsf Q$  můžete vyhledávat v blízkosti polohy.
- Výběrem ikony  $\hat{\mathbf{\Gamma}}$  odstraníte položku.
- Výběrem ikony  $\bigcirc$  si zobrazíte další informace

#### Uzamčení dotykové obrazovky

Chcete-li předejít náhodnému stisknutí obrazovky, můžete ji uzamknout.

- Přidržte tlačítko **a vyberte možnost Uz. obrazovku**.
- Během aktivity stiskněte tlačítko  $\sum$ .

# Vyhledání satelitních signálů

Zařízení bude možná potřebovat k vyhledání satelitních signálů nezastíněný výhled na oblohu. Údaje o datu a čase jsou automaticky nastaveny podle pozice GPS.

**TIP:** Další informace o systému GPS naleznete na stránce [www.garmin.com/aboutGPS](http://www.garmin.com/aboutGPS).

**1** Vezměte přístroj ven, do otevřené krajiny.

Přední část zařízení by měla směřovat k obloze.

**2** Počkejte, až zařízení nalezne satelity. Vyhledání družicových signálů může trvat 30 - 60 sekund.

# **Navigace**

<span id="page-10-0"></span>Funkce a nastavení navigace platí také pro navigační trasy (*Trasy*[, strana 7](#page-12-0)).

- Polohy a hledání míst (*Polohy*, strana 5)
- Plánování trasy (*Trasy*[, strana 7\)](#page-12-0)
- Nastavení trasy (*[Nastavení trasování](#page-18-0)*, strana 13)
- Nastavení mapy (*[Nastavení mapy](#page-17-0)*, strana 12)

# Vyrážíme na projížďku

Pokud používáte bezdrátový snímač nebo příslušenství, lze je se zařízením spárovat a aktivovat během základního nastavení (*[Párování bezdrátových snímačů](#page-31-0)*, strana 26).

- 1 Podržením tlačítka **zařízení zapněte.**
- **2** Jděte ven a počkejte několik minut, než zařízení vyhledá satelity. Když je zařízení připraveno, pruhy označující sílu signálu zezelenají.
- **3** Na domovské obrazovce pomocí tlačítek **≤** a ≥ změňte profil jízdy na kole.
- **4** Stisknutím tlačítka spustíte stopky aktivity.

![](_page_10_Picture_12.jpeg)

**POZNÁMKA:** Historie je zaznamenávána pouze tehdy, pokud běží stopky aktivity.

- **5** Chcete-li zobrazit další datové obrazovky, posuňte prstem doleva nebo doprava. Můžete posunout prstem dolů od horního okraje datové obrazovky a zobrazit si doplňky.
- **6** V případě potřeby klepnutím na obrazovku zobrazte další údaje o stavu (včetně výdrže baterie) nebo se vraťte na domovskou obrazovku.
- **7** Stisknutím tlačítka stopky aktivity zastavíte.
- **8** Vyberte možnost **Uložit**.
- 9 Vyberte možnost  $\blacktriangleright$ .

# Polohy

Polohy můžete nahrát a uložit do zařízení.

## Označení polohy

Aby bylo možné označit polohu, je třeba vyhledat satelity.

Pokud si chcete zapamatovat orientační body nebo se vrátit na konkrétní místo, můžete toho dosáhnout označením polohy.

- **1** Vyrazte na projížďku.
- **2** Vyberte možnost **Navigace >**  $\frac{1}{2}$  **> Označit polohu > √**.

## <span id="page-11-0"></span>Uložení poloh z mapy

- **1** Vyberte možnost **Navigace** > **Procházet mapu**.
- **2** Procházením mapy vyhledejte polohu.
- **3** Vyberte polohu. Informace o poloze se zobrazí v horní části mapy.
- **4** Vyberte informace o poloze.
- **5** Vyberte možnost **: → Uložit polohu > √**.

### Navigace k poloze

**TIP:** K rychlému vyhledávání na domovské obrazovce můžete použít stručný doplněk HLEDÁNÍ POZICE. V případě potřeby můžete stručný doplněk přidat do seznamu stručných doplňků (*[Přizpůsobení stručných](#page-44-0)  doplňků*[, strana 39](#page-44-0)).

- **1** Vyberte možnost **Navigace**.
- **2** Proveďte jednu z následujících akcí:
	- Chcete-li navigovat k poloze na mapě, vyberte možnost **Procházet mapu**.
	- Chcete-li navigovat pomocí uložené trasy, vyberte možnost **Trasy** (*Trasy*[, strana 7\)](#page-12-0).
	- Chcete-li navigovat k bodu zájmu, městu, adrese či křižovatce nebo na známé souřadnice, vyberte možnost **Vyhledat**.

**TIP:** Můžete vybrat možnost  $\mathbf{Q}$  a zadat konkrétní vyhledávací informace.

- Chcete-li navigovat na uloženou polohu, vyberte možnost **Uložené pozice**.
- Chcete-li navigovat na některé z posledních 50 míst, která jste našli, vyberte možnost **Naposledy nalezená místa**.
- Chcete-li zúžit oblast hledání, vyberte možnost  $\frac{1}{2}$  > **Hledat v blízkosti:**.
- **3** Vyberte polohu.
- **4** Vyberte možnost **Jet!**.
- **5** Řiďte se zobrazenými pokyny, které vás dovedou do cíle.

![](_page_11_Picture_20.jpeg)

## <span id="page-12-0"></span>Navigování zpět na start

V kterémkoli bodě jízdy se můžete vrátit do výchozího bodu.

- **1** Vyrazte na projížďku.
- **2** Kdykoli můžete posunout prstem od horní části obrazovky dolů a v doplňku ovládání vybrat možnost **Zpět na start**.
- **3** Vyberte možnost **Na stejné trase** nebo **Nejpřímější trasa**.
- **4** Vyberte možnost **Jet!**. Zařízení vás bude navigovat zpět na výchozí bod jízdy.

### Ukončení navigace

- **1** Posuňte se na mapu.
- **2** Klepněte na obrazovku.
- **3** Vyberte možnost **Ukončit navigaci > √**.

## Úprava poloh

- **1** Vyberte možnost **Navigace** > **Uložené pozice**.
- **2** Vyberte polohu.
- **3** Vyberte informační panel v horní části obrazovky.
- **4** Zvolte možnost .
- **5** Vyberte atribut.

Vyberte například možnost Změnit nadmořskou výšku a zadejte známou nadmořskou výšku pro polohu.

**6** Zadejte nový údaj a vyberte možnost ✔.

## Odstranění polohy

- **1** Vyberte možnost **Navigace** > **Uložené pozice**.
- **2** Vyberte polohu.
- **3** Vyberte informace o poloze v horní části obrazovky.
- **4** Vyberte možnost **: → Odstranit polohu > √**.

## **Trasy**

Trasu je možné odeslat z účtu Garmin Connect™ do zařízení. Jakmile je trasa uložena do zařízení, je možné pomocí zařízení provádět navigaci po trase. Také můžete vytvořit a uložit vlastní trasu přímo na svém zařízení.

Můžete navigovat podle uložené trasy. Například můžete uložit trasu, která je vhodná pro dojíždění do práce na kole, a podle ní navigovat.

**TIP:** Při propojování účtů nebo používání aplikací Connect IQ můžete trasy do zařízení odesílat z aplikací třetích stran. Více informací o aplikacích Connect IQ naleznete na adrese [apps.garmin.com](http://apps.garmin.com).

## <span id="page-13-0"></span>Plánování a jízda po trase

Můžete vytvořit a projet si vlastní trasu. Trasa je posloupnost trasových bodů nebo poloh, které vás dovedou až do cíle.

**TIP:** Můžete také vytvořit vlastní trasu v aplikaci Garmin Connect a odeslat ji do svého zařízení (*[Sledování trasy](#page-15-0) [ze služby Garmin Connect](#page-15-0)*, strana 10).

- **1** Vyberte možnost **Trasy** > > **Tvůrce tras**.
- **2** Stisknutím tlačítka **+** přidáte polohu.
- **3** Proveďte jednu z následujících akcí:
	- Chcete-li vybrat aktuální polohu v mapě, vyberte možnost **Aktuální pozice**.
	- Chcete-li vybrat polohu na mapě, vyberte možnost **Použít mapu** a vyberte polohu.
	- Chcete-li vybrat uloženou polohu, vyberte možnost **Uložené a nedávné** > **Uložené pozice** a vyberte polohu.
	- Chcete-li vybrat polohu, kterou jste nedávno hledali, vyberte možnost **Uložené a nedávné** > **Naposledy nalezená místa** a vyberte polohu.
	- Chcete-li vyhledat a vybrat bod zájmu, vyberte možnost **Body zájmu** a vyberte bod zájmu v okolí.
	- Chcete-li vybrat město, vyberte možnost **Města** a vyberte město v okolí.
	- Chcete-li vybrat adresu, vyberte možnost **Nástroje pro hledání** > **Adresy** a zadejte adresu.
	- Chcete-li vybrat křižovatku, vyberte možnost **Nástroje pro hledání** > **Křižovatky** a zadejte názvy ulic.
	- Chcete-li použít souřadnice, vyberte možnost **Nástroje pro hledání** > **Souřadnice** a zadejte souřadnice.
- **4** Vyberte možnost **Přidat k trase**.

**TIP:** Další polohu můžete přidat také tak, že na mapě požadovanou polohu zvolíte a vyberete možnost Přidat k trase.

- **5** Zopakujte kroky 2 až 4, dokud nevyberete všechny polohy dané trasy.
- **6** V případě potřeby vyberte možnost:
	- Na poloze přidržte ikonu $\equiv a$  přetažením změňte pořadí v seznamu.
	- Posunutím prstem doleva a výběrem možnosti  $\overline{\mathbf{F}}$  polohu odeberete.
- **7** Proveďte jednu z následujících akcí:
	- Chcete-li vypočítat trasu, vyberte možnost **Mapa**.
	- Chcete-li vypočítat trasu se stejnou cestou zpět do počáteční polohy, vyberte možnost  $\pm$  > Tam a zpět.
	- Chcete-li vypočítat trasu s jinou cestou zpět do počáteční polohy, vyberte možnost  $\pm$  > Zpět na začátek. Zobrazí se mapa trasy.
- **8** Vyberte možnost **Uložit** > **Jet!**.

## <span id="page-14-0"></span>Vytvoření okružní trasy a jízda

Zařízení může vytvořit trasu pro okružní cestu na základě nastavené vzdálenosti, počáteční polohy a směru navigace.

- **1** Vyberte možnost **Trasy** > > **Okružní trasa**.
- **2** Vyberte možnost **Vzdálenost** a zadejte celkovou délku trasy.
- **3** Vyberte možnost **Počáteční poloha**.
- **4** Vyberte možnost:
	- Chcete-li vybrat aktuální polohu, vyberte možnost **Aktuální pozice**.
	- Chcete-li vybrat polohu na mapě, vyberte možnost **Použít mapu** a vyberte polohu.
	- Chcete-li vybrat uloženou polohu, vyberte možnost **Uložené pozice** a vyberte polohu.
	- Chcete-li vybrat polohu, kterou jste nedávno hledali, vyberte možnost **Naposledy nalezená místa** a vyberte polohu.
	- Chcete-li vyhledat a vybrat bod zájmu, vyberte možnost **Body zájmu** a vyberte bod zájmu v okolí.
	- Chcete-li vybrat adresu, vyberte možnost **Nástroje pro hledání** > **Adresy** a zadejte adresu.
	- Chcete-li vybrat křižovatku, vyberte možnost **Nástroje pro hledání** > **Křižovatky** a zadejte názvy ulic.
	- Chcete-li použít souřadnice, vyberte možnost **Nástroje pro hledání** > **Souřadnice** a zadejte souřadnice.
- **5** Vyberte možnost **Spustit směr** a vyberte směr trasy.
- **6** Vyberte možnost **Vyhledat**.

**TIP:** Pomocí  $\mathbb{Q}$  můžete vyhledávat znovu.

- **7** Vyberte trasu, kterou chcete zobrazit na mapě. **TIP:** Další trasy zobrazíte pomocí tlačítek  $\langle a \rangle$ .
- **8** Vyberte možnost **Uložit** > **Jet!**.

### Vytvoření trasy na základě poslední jízdy

Můžete vytvořit novou trasu z jízdy dříve uložené na tomto zařízení Edge .

- **1** Vyberte možnost **Historie** > **Jízdy**.
- **2** Vyberte jízdu.
- **3** Vyberte možnost > **Uložit jízdu jako trasu**.
- **4** Zadejte název trasy a vyberte ✔.

### <span id="page-15-0"></span>Sledování trasy ze služby Garmin Connect

Chcete-li stáhnout trasu ze služby Garmin Connect, musíte mít účet Garmin Connect (*[Služba Garmin Connect](#page-35-0)*, [strana 30\)](#page-35-0).

- **1** Proveďte jednu z následujících akcí:
	- Otevřete aplikaci Garmin Connect.
	- Přejděte na [connect.garmin.com.](http://connect.garmin.com)
- **2** Vytvořte novou trasu nebo vyberte stávající trasu.
- **3** Proveďte jednu z následujících akcí:
	- V aplikaci Garmin Connect vyberte možnost > **Odeslat do zařízení**.
	- Na webu Garmin Connect vyberte možnost **Odeslat do zařízení**.
- **4** Vyberte své zařízení Edge.
- **5** Proveďte jednu z následujících akcí:
	- Synchronizujte zařízení s aplikací Garmin Connect.
	- Synchronizujte zařízení pomocí aplikace Garmin Express™ .
	- Trasa se objeví na domovské obrazovce zařízení Edge.
- **6** Vyberte trasu.

**POZNÁMKA:** V případě potřeby můžete vybrat možnost **Trasy** a zvolit jinou trasu.

**7** Vyberte možnost **Jet!**.

## Tipy ohledně jízdy po trase

- Používejte průvodce odbočováním (*[Možnosti trasy](#page-16-0)*, strana 11).
- Pokud trénink obsahuje zahřívací fázi, výběrem možnosti  $\blacktriangleright$  trasu zahájíte a zahřejete se jako obvykle.
- Během zahřívací fáze zůstaňte mimo dráhu trasy.
	- Až budete připraveni, zamiřte k trase. Pokud se dostanete na dráhu trasy, zobrazí se zpráva.
- Přejděte na mapu a zobrazte mapu trasy. Pokud se od trasy odchýlíte, zobrazí se zpráva.

## Zobrazení podrobností trasy

- **1** Vyberte možnost **Trasy**.
- **2** Vyberte trasu.
- **3** Proveďte jednu z následujících akcí:
	- Klepněte na trasu, aby se zobrazila na mapě.
	- Výběrem možnosti **Shrnutí** si zobrazíte podrobnosti trasy.
	- Výběrem možnosti **Stoupání** si zobrazíte podrobnosti a graf nadmořské výšky jednotlivých stoupání.

#### Zobrazení trasy na mapě

U každé trasy uložené v zařízení můžete přizpůsobit, jak se zobrazuje na mapě. Můžete například nastavit, aby se trasa pro dojíždění na mapě vždy zobrazovala žlutě. Alternativní trasa se může zobrazovat zeleně. Díky tomu můžete trasy během jízdy vidět, i když konkrétní trasu nesledujete nebo po ní nenavigujete.

- **1** Vyberte možnost **Trasy**.
- **2** Vyberte trasu.
- **3** Zvolte možnost .
- **4** Výběrem možnosti **Zobrazovat vždy** se trasa zobrazí na mapě.
- **5** Vyberte možnost **Barva** a zvolte barvu.
- **6** Vyberte možnost **Body trasy** a můžete do mapy vložit body trasy.

Při další jízdě blízko trasy se trasa zobrazí na mapě.

## <span id="page-16-0"></span>Použití funkce ClimbPro

Funkce ClimbPro vám umožní lépe si rozložit síly pro nadcházející stoupání na trase. Můžete si prohlédnout podrobnosti očekávaných stoupání, například místo, průměrný sklon nebo celkové převýšení. Jednotlivé kategorie stoupání (podle délky a sklonu) jsou odlišeny barevně.

**TIP:** Po jízdě můžete zobrazit rozbor stoupání v historii jízdy.

- **1** Aktivujte u profilu aktivity funkci ClimbPro (*[Aktualizace profilu aktivity](#page-38-0)*, strana 33).
- **2** Prohlédněte si stoupání a podrobnosti trasy (*[Zobrazení podrobností trasy](#page-15-0)*, strana 10).

**3** Vydejte se na cestu podle uložené trasy (*Trasy*[, strana 7\)](#page-12-0). Jakmile zahájíte stoupání, obrazovka ClimbPro se otevře automaticky.

![](_page_16_Picture_6.jpeg)

Po uložení jízdy můžete zobrazit rozbor stoupání v historii jízdy.

#### Možnosti trasy

Vyberte možnost **Trasy** > .

**Průvodce odbočováním**: Zapíná nebo vypíná navigační pokyny.

**Upozornění na odchylku od kurzu**: Upozorní vás, pokud se od trasy odchýlíte.

**Vyhledat**: Umožňuje vyhledání uložených tras podle názvu.

**Seřadit**: Umožňuje třídit uložené trasy podle názvu, vzdálenosti nebo data.

**Odstranit**: Umožňuje vymazat všechny nebo více tras ze zařízení.

#### Přesměrování trasy

Můžete si zvolit, jak zařízení přepočítá trasu, když z ní sjedete.

Když sjedete z trasy, vyberte jednu z možností:

- Chcete-li pozastavit navigaci, dokud se nevrátíte zpět na trasu, vyberte možnost **Pozastavit navigaci**.
- Chcete-li si vybrat z návrhů přesměrování, vyberte možnost **Jiná trasa**.

**POZNÁMKA:** První možnost přesměrování je nejkratší trasa zpět na původní trasu; tato možnost se spustí automaticky po 10 sekundách.

#### Zastavení trasy

- **1** Posuňte se na mapu.
- **2** Posuňte prst dolů z horní části obrazovky a přejděte na ovládací doplněk.
- **3** Vyberte možnost **Ukončit trasu** > .

## <span id="page-17-0"></span>Odstranění trasy

- **1** Vyberte možnost **Navigace** > **Trasy**.
- **2** Posunutím prstem doleva přejděte na trasu.
- **3** Vyberte možnost  $\overline{\bullet}$ .

# Nastavení mapy

Vyberte možnost > **Profily aktivity**, zvolte profil a poté vyberte možnost **Navigace** > **Mapa**.

**Orientace**: Nastavuje způsob zobrazení mapy na stránce.

**Automatické měřítko**: Automaticky zvolí úroveň přiblížení mapy. Po výběru možnosti Vypnuto je nutné mapu přibližovat nebo oddalovat ručně.

**Navigační text**: Nastavuje, kdy se zobrazují podrobné navigační výzvy (vyžaduje navigační mapy).

**Vzhled**: Přizpůsobí nastavení vzhledu mapy (*Nastavení vzhledu map*, strana 12).

**Mapové informace**: Aktivuje nebo deaktivuje mapy, které jsou v současné době načteny v zařízení.

## Nastavení vzhledu map

Vyberte možnost > **Profily aktivity**, zvolte profil a poté vyberte možnost **Navigace** > **Mapa** > **Vzhled**. **Téma mapy**: Upraví vzhled mapy podle typu jízdy. (*Témata mapy*, strana 12)

**Mapa oblíbenosti**: Zvýrazní nejoblíbenější silnice nebo stezky pro daný typ jízdy. Čím je silnice nebo stezka tmavší, tím je oblíbenější.

**Detail mapy**: Určuje úroveň podrobností zobrazených na mapě.

**Barva histor. linie**: Umožňuje změnit barvu prošlé trasy.

**Pokročilé**: Umožňuje nastavit úroveň přiblížení a velikost textu a povolit stínovaný reliéf a obrysy.

**Obnovit výchozí mapu**: Obnoví vzhled mapy na výchozí nastavení.

### Změna orientace mapy

- **1** Vyberte možnost > **Profily aktivity**.
- **2** Vyberte profil.
- **3** Vyberte možnost **Navigace** > **Mapa** > **Orientace**.
- **4** Proveďte jednu z následujících akcí:
	- Výběrem možnosti **Sever nahoře** zobrazíte u horního okraje stránky sever.
	- Výběrem možnosti **Po směru jízdy** zobrazíte u horního okraje stránky aktuální směr trasy.

### Témata mapy

Změnou tématu mapy můžete upravit vzhled mapy podle typu jízdy.

Vyberte možnost > **Profily aktivity**, zvolte profil a poté vyberte možnost **Navigace** > **Mapa** > **Vzhled** > **Téma mapy**.

**Klasické**: Použije se klasické barevné schéma mapy Edge bez tématu.

**Vysoký kontrast**: Nastaví zobrazení dat mapy s vyšším kontrastem, aby byla lépe viditelná v náročnějším prostředí.

**Horská cyklistika**: Nastaví mapu tak, aby se v režimu horské cyklistiky optimalizovala data stezek.

# <span id="page-18-0"></span>Nastavení trasování

Vyberte možnost > **Profily aktivity**, zvolte profil a poté vyberte možnost **Navigace** > **Trasování**. **Trasování podle oblíbenosti**: Vypočítá trasy podle nejoblíbenějších jízd ze služby Garmin Connect.

**Režim trasování**: Nastaví způsob přepravy pro optimalizaci vaší trasy.

**Metoda výpočtu**: Nastaví způsob použitý pro výpočet trasy.

**Uzamknout na silnici**: Uzamkne ikonu pozice představující pozici na mapě na nejbližší silnici.

**Nastavení objížděk**: Nastaví typy silnic, kterým se chcete při navigaci vyhnout.

**Přepočet trasy**: Automaticky přepočítá trasu, pokud se od ní odchýlíte.

**Přepočet trasy**: Automaticky přepočítá trasu, pokud se od ní odchýlíte.

## Výběr aktivity pro výpočet trasy

Zařízení můžete nastavit tak, aby vypočítalo trasu podle typu aktivity.

- **1** Vyberte možnost > **Profily aktivity**.
- **2** Vyberte profil.
- **3** Vyberte možnost **Navigace** > **Trasování** > **Režim trasování**.
- **4** Vyberte možnost pro výpočet trasy.

Můžete například vybrat možnost Silniční cyklistika pro navigaci po silnicích nebo Horská cyklistika pro navigaci mimo silnice.

# Připojené funkce

Pokud zařízení Edge připojíte ke kompatibilnímu telefonu prostřednictvím technologie Bluetooth, získáte přístup k připojeným funkcím.

# Párování telefonu

Chcete-li používat připojené funkce zařízení Edge, musí být spárováno přímo v aplikaci Garmin Connect, nikoli v nastavení Bluetooth v telefonu.

1 Podržením tlačítka  $\implies$  zařízení zapněte.

Při prvním zapnutí zařízení vyberte jazyk. Na další obrazovce se zobrazí výzva ke spárování s telefonem. **TIP:** Posunutím prstem dolů na domovské obrazovce si zobrazte doplněk nastavení a výběrem možnosti **Telefon** > **Párovat smartphone** ručně vstupte do režimu párování.

**2** Pomocí telefonu naskenujte kód QR a podle pokynů na obrazovce dokončete párování a nastavení.

Po úspěšném spárování se zobrazí zpráva a automaticky proběhne synchronizace s telefonem.

# <span id="page-19-0"></span>Připojené funkce Bluetooth

Zařízení Edge má několik připojených funkcí Bluetooth pro kompatibilní telefon s aplikacemi Garmin Connect a Connect IQ. Další informace naleznete na webové stránce [www.garmin.com/apps](http://www.garmin.com/apps).

- **Odeslání aktivit do služby Garmin Connect**: Automaticky odešle vaše aktivity do služby Garmin Connect, až záznam aktivit dokončíte.
- **Zvukové výzvy**: Aplikace Garmin Connect vám může při jízdě přehrávat na telefonu oznámení o stavu.
- **Alarm kola**: Umožňuje aktivovat alarm, který zazní na zařízení, a odeslat upozornění do telefonu, když zařízení detekuje pohyb.
- **Stahovatelné prvky Connect IQ**: Můžete si stáhnout různé prvky Connect IQ z aplikace Connect IQ.
- **Stahování tras ze služby Garmin Connect**: Umožňuje vyhledat trasy ve službě Garmin Connect pomocí telefonu a odesílat je do vašeho zařízení.

**Najít moje zařízení Edge**: Umožňuje vyhledání zařízení Edge spárovaného s telefonem, je-li v dosahu.

- **Zprávy**: Můžete odpovědět na příchozí hovor nebo textovou zprávu pomocí přednastavené textové zprávy. Tato funkce je k dispozici u kompatibilních telefonů se systémem Android™ .
- **Ovládání hudby**: Umožňuje používat zařízení k ovládání přehrávání hudby na telefonu.

**Oznámení**: Zobrazuje oznámení a zprávy z telefonu na vašem zařízení.

- **Bezpečnostní a sledovací funkce**: (*Bezpečnostní a sledovací funkce*, strana 14)
- **Interakce se sociálními sítěmi**: Umožňuje odeslání aktualizací pro vaši sociální síť současně s odesláním do služby Garmin Connect.

**Aktualizace počasí**: Odesílá informace o počasí v reálném čase a upozornění do vašeho zařízení.

#### Bezpečnostní a sledovací funkce

#### **UPOZORNĚNÍ**

Bezpečnostní a sledovací funkce jsou doplňkové funkce a nelze na ně spoléhat jako na jediný způsob zajištění pomoci v nouzových situacích. Aplikace Garmin Connect za vás nezajišťuje kontakt se službami první pomoci.

#### *OZNÁMENÍ*

Chcete-li tyto funkce používat, je nutné na zařízení Edge Explore 2 nejprve zapnout GPS a připojit jej k aplikaci Garmin Connect prostřednictvím technologie Bluetooth. Ve svém účtu Garmin Connect si můžete zadat nouzové kontakty.

Zařízení Edge Explore 2 je vybaveno bezpečnostními a sledovacími funkcemi, které je nutné nastavit v aplikaci Garmin Connect.

Podrobnější informace o bezpečnostních a sledovacích funkcích najdete na stránce [www.garmin.com/safety.](http://www.garmin.com/safety)

- **Funkce Assistance**: Umožňuje odeslat zprávu s vaším jménem, odkazem LiveTrack a souřadnicemi GPS (pokud jsou dostupné) nouzovým kontaktům.
- **Detekce nehod**: Pokud zařízení Edge Explore 2 během určitých outdoorových aktivit zaznamená nehodu, odešle automatickou zprávu, odkaz LiveTrack a souřadnice GPS (jsou-li dostupné) vašim nouzovým kontaktům.
- **LiveTrack**: Umožňuje vašim přátelům a rodině sledovat vaše závodění a tréninky v reálném čase. Můžete pozvat sledující osoby prostřednictvím e-mailu nebo sociálních sítí a umožnit jim sledovat vaše aktuální data na webové stránce.
- **Live Event Sharing**: Umožňuje během závodu rodině a přátelům odesílat zprávy a poskytovat jim tak aktualizace v reálném čase.

**POZNÁMKA:** Tato funkce je dostupná, pouze je-li vaše zařízení připojeno ke kompatibilnímu telefonu se systémem Android.

**GroupTrack**: Umožňuje sledování ostatních kontaktů prostřednictvím služby LiveTrack přímo na obrazovce v reálném čase.

#### <span id="page-20-0"></span>Detekce nehod

#### **UPOZORNĚNÍ**

Detekce nehod je doplňková funkce dostupná pouze pro některé outdoorové aktivity. Nelze na ni spoléhat jako na jediný způsob zajištění pomoci v nouzových situacích. Aplikace Garmin Connect za vás nezajišťuje kontakt se službami první pomoci.

#### *OZNÁMENÍ*

Než v zařízení zapnete detekci nehod, musíte si v aplikaci Garmin Connect nastavit údaje o nouzových kontaktech. Spárovaný telefon musí mít k dispozici datový tarif a musí se nacházet v oblasti datového pokrytí. Vaše nouzové kontakty musí mít možnost přijímat textové zprávy (mohou být účtovány poplatky za odesílání běžných textových zpráv).

Dojde-li k detekci dopravní nehody zařízením Edge s aktivní funkcí GPS, aplikace Garmin Connect může vašim nouzovým kontaktům odeslat automatickou textovou zprávu a e-mail s vaším jménem a souřadnicemi GPS.

Na vašem zařízení a v telefonu se zobrazí zpráva, že po uplynutí 30 vteřin bude odeslána informace vašim kontaktům. Pokud nepotřebujete pomoci, můžete tuto automatickou zprávu zrušit.

#### Funkce Assistance

#### **UPOZORNĚNÍ**

Funkce Assistance je doplňková funkce a nelze na ni spoléhat jako na hlavní způsob zajištění pomoci v nouzových situacích. Aplikace Garmin Connect za vás nezajišťuje kontakt se službami první pomoci.

#### *OZNÁMENÍ*

Než v zařízení zapnete funkci Assistance, musíte si v aplikaci Garmin Connect nastavit údaje o nouzových kontaktech. Spárovaný telefon musí mít k dispozici datový tarif a musí se nacházet v oblasti datového pokrytí. Vaše nouzové kontakty musí mít možnost přijímat textové zprávy (mohou být účtovány poplatky za odesílání běžných textových zpráv).

Pokud je zařízení Edge s aktivní funkcí GPS připojeno k aplikaci Garmin Connect, můžete svým nouzovým kontaktům odeslat automatickou textovou zprávu s vaším jménem a souřadnicemi GPS, jsou-li dostupné.

Na zařízení se zobrazí zpráva, že jakmile skončí odpočítávání, budou vašim kontaktům odeslány informace. Pokud nepotřebujete pomoc, můžete zprávu zrušit.

#### Přidání nouzových kontaktů

Telefonní čísla nouzových kontaktů se využívají u bezpečnostních a sledovacích funkcí.

- 1 V aplikaci Garmin Connect vyberte menu nebo ...
- **2** Vyberte možnost **Bezpečnost a sledování** > **Bezpečnostní funkce** > **Nouzové kontakty** > **Přidat nouzové kontakty**.
- **3** Postupujte podle pokynů na displeji.

#### Zobrazení nouzových kontaktů

Když si v aplikaci Garmin Connect nastavíte informace o jezdci a seznam nouzových kontaktů, můžete si tento seznam později zobrazit.

#### Vyberte možnost > **Bezpečnost a sledování** > **Nouzové kontakty**.

Zobrazí se jména a telefonní čísla vašich nouzových kontaktů.

## <span id="page-21-0"></span>Žádost o pomoc

#### *OZNÁMENÍ*

Než budete moci požádat o pomoc, musíte v zařízení Edge aktivovat funkci GPS a v aplikaci Garmin Connect nastavit údaje o nouzových kontaktech. Spárovaný telefon musí mít k dispozici datový tarif a musí se nacházet v oblasti datového pokrytí. Vaše nouzové kontakty musí mít možnost přijímat e-maily nebo textové zprávy (mohou být účtovány poplatky za odesílání běžných textových zpráv).

1 Přidržením tlačítka  $\implies$ na pět sekund aktivujte asistenční funkci.

Zařízení začne pípat a po dokončení odpočítávání pěti sekund odešle nouzovou zprávu.

**TIP:** Před ukončením odpočítávání můžete výběrem možnosti ← odeslání zprávy zrušit.

**2** V případě potřeby můžete zprávu tlačítkem **Odeslat** odeslat okamžitě.

#### Zapnutí a vypnutí detekce nehod

**POZNÁMKA:** Spárovaný telefon musí mít k dispozici datový tarif a musí se nacházet v oblasti datového pokrytí.

- **1** Vyberte možnost > **Bezpečnost a sledování** > **Detekce nehod**.
- **2** Výběrem profilu aktivity zapnete funkci Detekce nehod.

**POZNÁMKA:** Detekce nehod je ve výchozím nastavení k dispozici pouze pro některé outdoorové aktivity. V závislosti na typu terénu a jízdním stylu může docházet k falešně pozitivním hlášením.

#### Zrušení automatické zprávy

Když vaše zařízení detekuje dopravní nehodu, můžete na svém zařízení nebo na telefonu zrušit odeslání automatické nouzové zprávy dříve, než bude zaslána nouzovým kontaktům.

Před ukončením 30sekundového odpočtu přidržte zprávu **Stiskem a podržením oznámení zavřete.**.

#### Odeslání aktualizace stavu po dopravní události

Funkci odeslání aktualizace stavu po dopravní události lze využít poté, kdy dojde k detekci dopravní události a odeslání automatické nouzové zprávy nastaveným nouzovým kontaktům.

Nastaveným nouzovým kontaktům pak můžete zaslat aktualizaci stavu a sdělit jim, že nepotřebujete pomoci.

- **1** Posuňte prst dolů z horní části obrazovky a posunutím doleva nebo doprava si zobrazte ovládací doplněk.
- **2** Vyberte možnost **Detekována nehoda** > **Jsem v pořádku**.

Vašim nouzovým kontaktům bude odeslána zpráva.

#### Zapnutí zařízení LiveTrack

Než zahájíte první relaci LiveTrack, musíte si v aplikaci Garmin Connect nastavit kontakty.

- **1** Vyberte možnost > **Bezpečnost a sledování** > **LiveTrack**.
- **2** Proveďte jednu z následujících akcí:
	- Výběrem možnosti **Automatické spuštění** nastavíte aktivaci relace LiveTrack při každém zahájení stejného typu aktivity.
	- Výběrem možnosti **Název LiveTrack** aktualizujete název relace LiveTrack. Výchozím názvem je aktuální datum.
	- Výběrem možnosti **Příjemci** zobrazíte příjemce.
	- Výběrem možnosti **Sdílení trasy** umožníte příjemcům sledovat vaši trasu.
	- Výběrem možnosti **Prodloužit aktivitu LiveTrack** prodloužíte sledování relace LiveTrack na 24 hodin.
- **3** Vyberte možnost **Spustit LiveTrack**.

Příjemci mohou sledovat vaše data v přímém přenosu na stránce sledování služby Garmin Connect.

#### <span id="page-22-0"></span>Zahájení relace GroupTrack

Abyste mohli zahájit relaci GroupTrack, musíte mít k dispozici smartphone s aplikací Garmin Connect spárovaný se zařízením (*[Párování telefonu](#page-18-0)*, strana 13).

Během jízdy si můžete zobrazit ostatní jezdce z relace GroupTrack na mapě.

- **1** V zařízení Edge vyberte možnost > **Bezpečnost a sledování** > **GroupTrack**. Aktivujete tak zobrazení kontaktů na obrazovce mapy.
- 2 V aplikaci Garmin Connect vyberte ikonu nebo ...
- **3** Vyberte možnost **Bezpečnost a sledování** > **LiveTrack** > > **Nastavení** > **GroupTrack** > **Všechny kontakty**.
- **4** Vyberte možnost **Spustit LiveTrack**.
- **5** V zařízení Edge vyberte možnost **a** vydejte se na trasu.
- **6** Přejděte na mapu, kde uvidíte své kontakty.

![](_page_22_Figure_9.jpeg)

Klepnutím na ikonu na mapě si můžete zobrazit polohu a směr konkrétních jezdců v rámci relace GroupTrack.

**7** Posunutím se přesunete na seznam GroupTrack.

Když v seznamu vyberete konkrétního jezdce, zobrazí se mapa s jeho pozicí uprostřed.

#### Tipy k relacím GroupTrack

Funkce GroupTrack umožňuje sledovat ostatní jezdce ve skupině přímo na obrazovce pomocí služby LiveTrack. Všichni jezdci ve skupině musí být vašimi kontakty v účtu Garmin Connect.

- Jeďte venku s použitím GPS.
- Své zařízení Edge Explore 2 spárujte s telefonem prostřednictvím technologie Bluetooth.
- Chcete-li aktualizovat seznam účastníků v rámci relace GroupTrack, vyberte v aplikaci Garmin Connect možnost nebo a vyberte možnost **Připojení**.
- Vyčkejte, až všichni účastníci spárují své telefony, a v aplikaci Garmin Connect spusťte relaci LiveTrack.
- Všechny kontakty musí být v dosahu (40 km nebo 25 mil).
- Během relace GroupTrack můžete přejít na mapu, kde uvidíte své kontakty.
- Chcete-li si zobrazit údaje o poloze a směru jízdy ostatních jezdců v rámci relace GroupTrack, zastavte.

#### Sdílení živé události

Sdílení živé události umožňuje během závodu rodině a přátelům odesílat zprávy a poskytovat jim tak aktualizace v reálném čase včetně kumulativního času a času posledního okruhu. Před událostí si můžete upravit seznam příjemců a obsah zprávy v aplikaci Garmin Connect.

#### <span id="page-23-0"></span>Zapnutí sdílení živé události

Než budete moci používat sdílení živé události, musíte v aplikaci Garmin Connect nastavit funkci LiveTrack. **POZNÁMKA:** Funkce LiveTrack jsou k dispozici pouze v případě, že je zařízení Edge Explore 2 připojeno pomocí technologie Bluetooth k aplikaci Garmin Connect na kompatibilním telefonu Android.

- **1** Zapněte zařízení Edge.
- **2** V aplikaci Garmin Connect vyberte z menu nastavení možnost **Bezpečnost a sledování** > **Sdílení události živě**.
- **3** Vyberte možnost **Zařízení** a zvolte své zařízení Edge.
- **4** Výběrem přepínače zapněte funkci **Sdílení události živě**.
- **5** Vyberte možnost **Hotovo**.
- **6** Výběrem možnosti **Příjemci** přidejte osoby z kontaktů.
- **7** Výběrem možnosti **Možnosti zpráv** upravte spouštěče a možnosti zpráv.
- **8** Jděte ven a vyberte na zařízení Edge Explore 2 GPS profil jízdy na kole.

Sdílení živé události bude aktivováno na dobu 24 hodin.

#### Zasílání zpráv diváků

**POZNÁMKA:** Spárovaný telefon musí mít k dispozici datový tarif a musí se nacházet v oblasti datového pokrytí. Zasílání zpráv diváků je funkce, která umožňuje sledujícím ve službě LiveTrack zasílat vám textové zprávy při cyklistické aktivitě. Tuto funkci můžete nastavit v nastavení služby LiveTrack v aplikaci Garmin Connect.

#### Blokování zpráv od diváků

Chcete-li blokovat zprávy od diváků, společnost Garmin® doporučuje jejich zasílání vypnout před zahájením aktivity.

Vyberte možnost > **Bezpečnost a sledování** > **LiveTrack** > **Zasílání zpráv divákům**.

#### Nastavení alarmu kola

Když se od kola vzdálíte, můžete si nastavit alarm kola, například když máte během dlouhé jízdy pauzu. Alarm kola pak můžete ovládat ze svého zařízení nebo prostřednictvím nastavení zařízení v aplikaci Garmin Connect.

- **1** Vyberte možnost > **Bezpečnost a sledování** > **Alarm kola**.
- **2** Vytvořte nebo podle potřeby upravte heslo.
- Když chcete alarm ze svého zařízení Edge deaktivovat, musíte zadat heslo.

**3** Posuňte prstem od horní části obrazovky a v doplňku ovládání vyberte možnost **Nastavit funkci Alarm kola**.

Pokud zařízení zaznamená pohyb, rozezní se alarm a do připojeného telefonu je zasláno upozornění.

#### Přehrávání zvukových výzev na telefonu

Před nakonfigurováním zvukových výzev potřebujete telefon s aplikací Garmin Connect spárovanou s vaším zařízením Edge .

Aplikaci Garmin Connect můžete nakonfigurovat na přehrávání motivačních oznámení na svém telefonu při jízdě nebo jiné aktivitě. Zvukové výzvy zahrnují číslo a čas okruhu, navigaci, výkon, tempo nebo rychlost a data o srdečním tepu. Během přehrávání zvukové výzvy ztlumí aplikace Garmin Connect primární zvuk telefonu, aby se mohlo přehrát oznámení. Hlasitost si můžete upravit v aplikaci Garmin Connect.

- 1 V aplikaci Garmin Connect vyberte menu **nebo** ...
- **2** Vyberte možnost **Zařízení Garmin**.
- **3** Vyberte své zařízení.
- **4** Zvolte možnost **Zvukové výzvy**.

#### <span id="page-24-0"></span>Poslech hudby

#### **VAROVÁNÍ**

Při jízdě na veřejných komunikacích neposlouchejte hudbu, protože by tím mohlo dojít k odvedení vaší pozornosti, které by mohlo způsobit nehodu, vážné zranění nebo smrt. Je odpovědností uživatele znát a dodržovat místní zákony a předpisy týkající se používání sluchátek při jízdě na kole.

- **1** Vyrazte na projížďku.
- **2** Až zastavíte, posunutím prstem dolů od horního okraje obrazovky si zobrazte doplňky.
- **3** Posouváním prstem doprava nebo doleva nalezněte doplněk ovládání hudby. **POZNÁMKA:** Do seznamu doplňků můžete přidat možnosti (*[Úprava seznamu doplňků](#page-44-0)*, strana 39).
- **4** Můžete poslouchat hudbu ze spárovaného telefonu.

Pomocí zařízení Edge lze ovládat přehrávání hudby v telefonu.

# Trénink

## Indoorový trénink

Zařízení obsahuje profil pro indoorové aktivity, kdy je funkce GPS je vypnuta. Je-li funkce GPS vypnuta, budou rychlost a vzdálenost dostupné, pouze pokud je k dispozici volitelný snímač nebo cyklotrenažér, který do zařízení odesílá údaje o rychlosti a vzdálenosti.

### Párování cyklotrenažéru ANT+\*

- **1** Umístěte zařízení Edge do okruhu 3 m (10 stop) od cyklotrenažéru ANT+.
- **2** Vyberte profil cyklotrenažéru.
- **3** Vyberte cyklotrenažér, který chcete se zařízením Edge spárovat.
- **4** Postupujte podle pokynů na displeji.

Když je cyklotrenažér se zařízením Edge spárován, zobrazuje se jako připojený snímač. Datová pole můžete přizpůsobit tak, aby zobrazovala data snímače.

#### Používání cyklotrenažéru ANT+

Chcete-li použít kompatibilní cyklotrenažér ANT+, musíte na něj nejprve upevnit kolo a spárovat jej se svým zařízením (*Párování cyklotrenažéru ANT+®* , strana 19).

Zařízení můžete používat v kombinaci s cyklotrenažérem pro simulování odporu při sledování trasy nebo aktivity. Během používání cyklotrenažéru je funkce GPS automaticky vypnuta.

- **1** Vyberte možnost > **Trénink** > **Cyklotrenažér**.
- **2** Proveďte jednu z následujících akcí:
	- Zvolte možnost **Volná jízda** a ručně upravte úroveň odporu.
	- Chcete-li sledovat uloženou trasu, vyberte možnost **Sledovat trasu** (*Trasy*[, strana 7\)](#page-12-0).
	- Chcete-li sledovat uloženou jízdu, vyberte možnost **Sledovat aktivitu** (*[Vyrážíme na projížďku](#page-10-0)*, strana 5).
- **3** Vyberte trasu nebo aktivitu.
- **4** Vyberte možnost **Jet!**.
- **5** Stisknutím tlačítka spustíte stopky aktivity.

Trenažér zvyšuje a snižuje odpor podle informací o převýšení, které daná trasa nebo jízda obsahuje.

#### Nastavení odporu

- **1** Vyberte možnost > **Trénink** > **Cyklotrenažér** > **Nastavit odpor**.
- **2** Pomocí tlačítka ∧ nebo ∨ nastavte odpor kladený cyklotrenažérem.
- **3** Stisknutím tlačítka spustíte stopky aktivity.
- **4** Pokud potřebujete kladený odpor upravit během aktivity, použijte tlačítko + nebo -

#### <span id="page-25-0"></span>Nastavení simulovaného sklonu

- **1** Vyberte možnost > **Trénink** > **Cyklotrenažér** > **Nastavit sklon**.
- **2** Pomocí tlačítka ∧ nebo <del>∨</del> nastavte sklon simulovaný trenažérem.
- **3** Stisknutím tlačítka  $\triangleright$  spustíte stopky aktivity.
- **4** Pokud potřebujete simulovaný sklon upravit během aktivity, použijte tlačítko  $+$  nebo  $-$ .

#### Nastavení cílového výkonu

- **1** Vyberte možnost > **Trénink** > **Cyklotrenažér** > **Nastavit cílový výkon**.
- **2** Zadejte cílovou hodnotu výkonu.
- **3** Stisknutím tlačítka  $\triangleright$  spustíte stopky aktivity. Odpor trenažéru je upravován podle rychlosti šlapání tak, abyste měli stále stejný výkon.
- **4** Pokud potřebujete upravit cílový výkon během aktivity, vyberte možnost  $+$  nebo  $-$ .

## Nastavení tréninkového cíle

Funkci tréninkového cíle lze použít s funkcí Virtual Partner®, takže můžete trénovat s cílem dosáhnout stanovené vzdálenosti, vzdálenosti a času nebo vzdálenosti a rychlosti. Během tréninkové aktivity vám zařízení v reálném čase poskytuje zpětnou vazbu ohledně toho, jak blízko jste k dosažení tréninkového cíle.

- **1** Vyberte možnost **Trénink** > **Nastavit cíl**.
- **2** Vyberte možnost:
	- Vyberte možnost **Pouze vzdálenost**, jestliže chcete vybrat přednastavenou vzdálenost nebo zadat vlastní vzdálenost.
	- Vyberte možnost **Vzdálenost a čas**, jestliže chcete jako cíl vybrat vzdálenost a čas.
	- Vyberte možnost **Vzdálenost a rychlost**, jestliže chcete jako cíl vybrat vzdálenost a rychlost.

Zobrazí se obrazovka tréninkového cíle s vaším odhadovaným časem ukončení. Odhadovaný čas ukončení je založen na vaší aktuální výkonnosti a zbývajícím čase.

- **3** Vyberte možnost  $\blacktriangleright$ .
- **4** Výběrem možnosti spustíte stopky aktivity.
- **5** V případě potřeby si posunutím můžete zobrazit obrazovku Virtual Partner.
- **6** Po dokončení aktivity vyberte možnost > Uložit.

# Závodění s předchozí aktivitou

Můžete závodit s předchozí zaznamenanou aktivitou nebo uloženou trasou.

- **1** Vyberte možnost > **Trénink** > **Závodit v aktivitě**.
- **2** Proveďte jednu z následujících akcí:
	- Vyberte možnost **Závodit v aktivitě**.
	- Vyberte možnost **Uložené trasy**.
- **3** Vyberte aktivitu nebo trasu.
- **4** Vyberte možnost **Jet!**.
- **5** Stisknutím tlačítka spustíte stopky aktivity.

# Moje statistiky

Zařízení Edge Explore 2 může sledovat vaše osobní statistiky a počítat metriky výkonu. Měření výkonu vyžaduje připojení kompatibilního snímače srdečního tepu nebo měřiče výkonu.

# <span id="page-26-0"></span>Měření výkonu

Údaje o měření výkonu jsou odhadované hodnoty, které vám pomohou pochopit váš výkon při tréninku nebo závodu. Tyto údaje vyžadují absolvování několika aktivit s měřením srdečního tepu na zápěstí nebo kompatibilním snímačem srdečního tepu. Měření výkonu při cyklistice vyžaduje snímač srdečního tepu a měřič výkonu.

Tyto odhady jsou poskytovány a podporovány společností Firstbeat Analytics®. Další informace najdete na webu [www.garmin.com/performance-data](http://www.garmin.com/performance-data).

**POZNÁMKA:** Napoprvé se odhady mohou jevit jako nepřesné. Zařízení potřebuje několik aktivit, aby získalo informace o vaší výkonnosti.

- **VO2 Max**: Hodnota VO2 Max představuje maximální objem kyslíku (v milimetrech), který můžete spotřebovat za minutu na kilogram tělesné hmotnosti při maximálním výkonu. Když se aklimatizujete na velmi teplé prostředí nebo velkou nadmořskou výšku, vaše zařízení zobrazuje hodnoty VO2 Max upravené podle tepla a nadmořské výšky.
- **Doba regenerace**: Doba regenerace ukazuje, kolik času zbývá do úplné tělesné regenerace, kdy budete připraveni na další intenzivní trénink.

### Informace o odhadech hodnoty VO2 maximální

Hodnota VO2 maximální představuje maximální objem kyslíku (v milimetrech), který můžete spotřebovat za minutu na kilogram tělesné hmotnosti při maximálním výkonu. Jednoduše řečeno, hodnota VO2 maximální je ukazatelem sportovní zdatnosti a se zlepšující se kondicí by se měla zvyšovat. Odhady maximální hodnoty VO2 jsou poskytovány a podporovány společností Firstbeat. Zařízení Garmin můžete po spárování s kompatibilním snímačem srdečního tepu a měřičem výkonu použít k zobrazení odhadu maximální hodnoty VO2 pro jízdu na kole.

#### <span id="page-27-0"></span>Jak získat odhad hodnoty VO2 Max

Před zobrazením odhadu maximální hodnoty VO2 Max si musíte nasadit snímač srdečního tepu, nainstalovat měřič výkonu a spárovat jej se svým zařízením (*[Párování bezdrátových snímačů](#page-31-0)*, strana 26). Pokud chcete získat co nejpřesnější odhad, dokončete nastavení uživatelského profilu (*[Nastavení uživatelského profilu](#page-29-0)*, [strana 24\)](#page-29-0) a nastavte svůj maximální srdeční tep (*[Nastavení zón srdečního tepu](#page-31-0)*, strana 26).

**POZNÁMKA:** Napoprvé se odhady mohou jevit jako nepřesné. Zařízení potřebuje několik jízd, aby získalo informace o vaší cyklistické výkonnosti.

- **1** Jeďte alespoň 20 minut se stejnoměrnou, vysokou intenzitou.
- **2** Po jízdě vyberte možnost **Uložit**.
- **3** Vyberte možnost > **Moje statistiky** > **VO2 max.**.

Váš odhad hodnoty VO2 Max se zobrazuje jako číslo a poloha na barevném měřidle.

![](_page_27_Picture_7.jpeg)

![](_page_27_Picture_172.jpeg)

Data a analýza parametru VO2 Max jsou poskytována se svolením institutu The Cooper Institute®. Další informace naleznete v příloze (*[Standardní poměry hodnoty VO2 maximální](#page-58-0)*, strana 53) a na stránkách [www](http://www.CooperInstitute.org) [.CooperInstitute.org.](http://www.CooperInstitute.org)

#### Tipy pro odhady maximální hodnoty VO2 pro jízdu na kole

Úspěšnost a přesnost výpočtů maximální hodnoty VO2 se zlepšuje, jestliže vaše jízda představuje trvalou a mírně náročnou zátěž a jestliže se srdeční tep a výkon příliš nemění.

- Před jízdou zkontrolujte, že vaše zařízení, snímač srdečního tepu a měřič výkonu fungují správně, jsou spárované a mají baterie s dostatečnou životností.
- Během 20minutové jízdy udržujte svůj srdeční tep na úrovni vyšší než 70 % maximálního srdečního tepu.
- Během 20minutové jízdy udržujte dostatečně konstantní výstupní výkon.
- Nejezděte ve zvlněném terénu.
- Nejezděte ve skupinách, kde často dochází k draftingu (jízdě v závěsu).

#### <span id="page-28-0"></span>Doba regenerace

Zařízení Garmin můžete používat v kombinaci se snímačem srdečního tepu (na zápěstí nebo hruď) a zobrazit si, kolik času vám zbývá do úplné regenerace, po které budete připraveni na další náročný trénink.

**POZNÁMKA:** Doporučení doby regenerace využívá odhad hodnoty VO2 Max a zpočátku se může zdát nepřesné. Zařízení potřebuje několik aktivit, aby získalo informace o vaší výkonnosti.

Doba regenerace se zobrazí okamžitě po dokončení aktivity. Čas se odpočítává do chvíle, kdy bude optimální zahájit další tvrdý trénink. Zařízení průběžně aktualizuje vaši dobu regenerace na základě změn ve spánku, stresu, relaxaci a fyzické aktivity.

#### Zobrazení doby regenerace

Abyste mohli používat funkci doby regenerace, musíte mít se svým zařízením spárováno zařízení Garmin s měřením srdečního tepu na zápěstí nebo kompatibilní hrudní snímač srdečního tepu (*[Párování bezdrátových](#page-31-0)  snímačů*[, strana 26\)](#page-31-0). Pokud byl snímač srdečního tepu součástí balení zařízení, jsou obě zařízení již spárována. Pokud chcete získat co nejpřesnější odhad, dokončete nastavení uživatelského profilu (*[Nastavení uživatelského](#page-29-0)  profilu*[, strana 24](#page-29-0)) a nastavte svůj maximální srdeční tep (*[Nastavení zón srdečního tepu](#page-31-0)*, strana 26).

- **1** Vyberte možnost > **Moje statistiky** > **Regenerace** > > **Zapnout**.
- **2** Vyrazte na projížďku.
- **3** Po jízdě vyberte možnost **Uložit**.

Zobrazí se doba regenerace. Maximální doba je 4 dny a minimální doba je 6 hodin.

## Vypnutí oznámení výkonu

Oznámení výkonu jsou ve výchozím nastavení zapnuta. Některá oznámení výkonu jsou upozornění, která se zobrazí po dokončení aktivity. Některá oznámení výkonu se zobrazí v průběhu aktivity nebo pokud dosáhnete nové hodnoty, například nový odhad hodnoty VO2 Max.

- **1** Vyberte možnost > **Moje statistiky** > **Oznámení výkonu**.
- **2** Vyberte možnost.

### Zobrazení věku podle kondice

Aby zařízení mohlo správně vypočítat věk podle kondice, je nutné vyplnit uživatelský profil v aplikaci Garmin Connect.

Věk podle kondice vám poskytuje představu o tom, jak je na tom vaše kondice v porovnání s osobami stejného pohlaví. K určení věku podle kondice využívá zařízení informace, jako je váš věk, BMI, klidový srdeční tep nebo historie intenzivních aktivit. Pokud máte váhu Garmin Index™ , vaše zařízení místo BMI k určení věku podle kondice využije údaj o procentu vašeho tělesného tuku. Na váš věk podle kondice může mít vliv cvičení a změny v životním stylu.

Vyberte možnost > **Moje statistiky** > **Věk podle kondice**.

### Zobrazení minut intenzivní aktivity

Než bude zařízení moci vypočítat minuty intenzivní aktivity, musíte jej spárovat a projet se na kole s kompatibilním snímačem srdečního tepu (*[Párování bezdrátových snímačů](#page-31-0)*, strana 26).

Zdravotní organizace, například Světová zdravotnická organizace (WHO), doporučují pro zlepšení zdraví týdně 150 minut středně intenzivního pohybu nebo 75 minut vysoce intenzivního pohybu. Když je zařízení Edge spárováno se snímačem srdečního tepu, sleduje dobu strávenou středně nebo vysoce intenzivní aktivitou, týdenní cíl minut intenzivní aktivity a pokroky na cestě ke stanovenému cíli.

Vyberte možnost > **Moje statistiky** > **Minuty intenzivní aktivity**.

## Osobní rekordy

Po dokončení jízdy zařízení zobrazí všechny nové osobní rekordy, kterých jste během této jízdy dosáhli. Osobní rekordy zahrnují váš nejrychlejší čas na klasické vzdálenosti, nejdelší jízdu a největší výstup během jízdy. Když zařízení spárujete s kompatibilním měřičem výkonu, zobrazuje maximální hodnotu výkonu zaznamenanou během 20minutového intervalu.

## <span id="page-29-0"></span>Zobrazení osobních rekordů

Vyberte možnost > **Moje statistiky** > **Osobní rekordy**.

#### Obnovení osobního rekordu

Každý osobní rekord můžete nastavit zpět k již zaznamenanému rekordu.

- **1** Vyberte možnost > **Moje statistiky** > **Osobní rekordy**.
- **2** Vyberte rekord, který chcete obnovit.
- **3** Vyberte možnost **Předchozí rekord** > ✔. **POZNÁMKA:** Tento krok neodstraní žádné uložené aktivity.

### Odstranění osobního rekordu

- **1** Vyberte možnost > **Moje statistiky** > **Osobní rekordy**.
- **2** Vyberte osobní rekord.
- **3** Vyberte možnost  $\mathbf{\hat{T}}$  >  $\mathbf{\check{\blacklozenge}}$ .

## Tréninkové zóny

- Zóny srdečního tepu (*[Nastavení zón srdečního tepu](#page-31-0)*, strana 26)
- Výkonnostní zóny (*[Nastavení výkonnostních zón](#page-32-0)*, strana 27)

## Nastavení uživatelského profilu

Můžete aktualizovat údaje o svém pohlaví, věku, hmotnosti a výšce. Zařízení pomocí těchto údajů vypočítává přesné údaje o jízdě.

- **1** Vyberte možnost > **Moje statistiky** > **Uživatelský profil**.
- **2** Vyberte možnost.

# Bezdrátové snímače

<span id="page-30-0"></span>Vaše zařízení lze spárovat s bezdrátovými snímači ANT+ nebo snímači Bluetooth (*[Párování bezdrátových](#page-31-0)  snímačů*[, strana 26\)](#page-31-0). Po spárování zařízení si můžete přizpůsobit volitelná datová pole (*[Přidání datové](#page-39-0)  obrazovky*[, strana 34\)](#page-39-0). Pokud bylo vaše zařízení dodáno se snímačem, jsou již zařízení spárována.

Informace o kompatibilitě konkrétního snímače Garmin, možnosti jeho nákupu nebo návod k jeho obsluze naleznete na webové stránce [buy.garmin.com](http://buy.garmin.com) pro daný snímač.

![](_page_30_Picture_240.jpeg)

# <span id="page-31-0"></span>Párování bezdrátových snímačů

Před pokusem o spárování si musíte nasadit snímač srdečního tepu nebo instalovat snímač. Párování označuje připojování bezdrátových snímačů ANT+ nebo Bluetooth, například připojení snímače srdečního tepu k zařízení Garmin.

**1** Umístěte zařízení do okruhu 3 m (10 stop) od snímače.

**POZNÁMKA:** Během párování zachovejte minimální vzdálenost 10 m (33 stop) od snímačů ostatních jezdců.

- **2** Vyberte možnost > **Snímače** > **Přidat snímač**.
- **3** Vyberte možnost:
	- Vyberte typ snímače.
	- Chcete-li vyhledat všechny snímače v okolí, vyberte možnost **Vyhledat vše**.

Zobrazí se seznam dostupných snímačů.

- **4** Vyberte jeden nebo více snímačů, které chcete spárovat se zařízením.
- **5** Vyberte možnost **Přidat**.

Po spárování snímače se zařízením je stav snímače Připojeno. Datové pole můžete přizpůsobit tak, aby zobrazovalo data snímače.

# Výdrž baterie bezdrátového snímače

Po jízdě se zobrazí úrovně výdrže baterií bezdrátových snímačů, které byly během aktivity připojeny. Seznam je seřazen podle úrovně nabití baterie.

## Nastavení zón srdečního tepu

Zařízení používá informace profilu uživatele z výchozího nastavení pro určení vašich zón srdečního tepu. Zóny srdečního tepu můžete nastavit ručně podle svých cílů aktivit typu fitness (*[Cíle aktivit typu fitness](#page-32-0)*, strana 27). Abyste získali nejpřesnější data o kaloriích, nastavte svůj maximální srdeční tep, klidový srdeční tep a zóny srdečního tepu.

**1** Vyberte možnost > **Moje statistiky** > **Tréninkové zóny** > **Zóny srdečního tepu**.

**2** Zadejte hodnoty maximálního a klidového srdečního tepu.

Hodnoty zón se aktualizují automaticky, ale každou hodnotu můžete také upravit ručně.

- **3** Vyberte možnost **Podle:**.
- **4** Vyberte možnost:
	- Pokud vyberete možnost **Tepů za minutu**, můžete prohlížet a upravovat zóny v tepech za minutu.
	- Výběrem možnosti **% maximální** zobrazíte a upravíte zóny jako procento svého maximálního srdečního tepu.
	- Pokud vyberete možnost **% RST**, můžete prohlížet a upravit zóny jako procento své rezervy srdečního tepu (maximální srdeční tep minus klidový srdeční tep).

### Rozsahy srdečního tepu

Mnoho sportovců využívá rozsahy srdečního tepu pro měření a zvyšování výkonnosti kardiovaskulárního systému a zvýšení své kondice. Rozsah srdečního tepu je nastavený rozsah počtu srdečních stahů za minutu. Existuje pět běžně uznávaných rozsahů srdečního tepu, které jsou očíslovány od 1 do 5 podle vzrůstající intenzity. Rozsahy srdečního tepu se vypočítávají jako procentní hodnota vašeho maximálního srdečního tepu.

### <span id="page-32-0"></span>Cíle aktivit typu fitness

Znalost vlastních rozsahů srdečního tepu vám může pomoci měřit a zvyšovat svou kondici za předpokladu porozumění a aplikace uvedených principů.

- Váš srdeční tep je dobrým měřítkem intenzity cvičení.
- Trénink v určitém rozsahu srdečního tepu vám pomůže zvýšit výkonnost vašeho kardiovaskulárního systému.

Znáte-li svůj maximální srdeční tep, můžete pomocí tabulky (*[Výpočty rozsahů srdečního tepu](#page-58-0)*, strana 53) určit rozsah srdečního tepu nejvhodnější pro vaše kondiční cíle.

Pokud svůj maximální srdeční tep neznáte, použijte některý z kalkulátorů dostupných na síti Internet. Změření maximálního srdečního tepu také nabízejí některá zdravotnická střediska. Výchozí maximální srdeční tep je 220 minus váš věk.

# Trénink s měřiči výkonu

- Přejděte na stránky [www.garmin.com/intosports,](http://www.garmin.com/intosports) kde naleznete seznam snímačů ANT+, které jsou kompatibilní s vaším zařízením Edge (například Rally a Vector).
- Další informace naleznete v návodu k obsluze měřiče výkonu.
- Upravte své výkonnostní zóny podle svých cílů a schopností (*Nastavení výkonnostních zón*, strana 27).
- Použijte alarmy rozsahu, abyste byli upozorněni, když dosáhnete specifikované výkonnostní zóny (*[Nastavení](#page-40-0) [alarmů rozsahu](#page-40-0)*, strana 35).
- Přizpůsobte si pole dat výkonu (*[Přidání datové obrazovky](#page-39-0)*, strana 34).

#### Nastavení výkonnostních zón

Hodnoty zón jsou výchozími hodnotami a nemusí odpovídat vašim schopnostem. Zóny můžete upravit ručně v zařízení nebo pomocí aplikace Garmin Connect. Pokud znáte funkční limitní hodnotu výkonu (FTP), můžete ji zadat a povolit softwaru automatický výpočet výkonnostních zón.

- **1** Vyberte možnost > **Moje statistiky** > **Tréninkové zóny** > **Výkonnostní zóny**.
- **2** Zadejte hodnotu FTP.
- **3** Vyberte možnost **Podle:**.
- **4** Vyberte možnost:
	- Výběrem možnosti **watty** zóny zobrazíte a upravíte ve wattech.
	- Výběrem možnosti **% FTP** zóny zobrazíte a upravíte jako procento funkční limitní hodnoty výkonu.

#### Kalibrace měřiče výkonu

Před kalibrací musí být měřič výkonu správně nainstalovaný a spárovaný se zařízením a musí aktivně zaznamenávat data.

Pokyny ke kalibraci vašeho měřiče výkonu najdete v návodu od výrobce.

- **1** Vyberte možnost > **Snímače**.
- **2** Vyberte měřič výkonu.
- **3** Vyberte možnost **Kalibrovat**.
- **4** Šlapáním udržujte měřič výkonu aktivní, dokud se nezobrazí zpráva.
- **5** Postupujte podle pokynů na obrazovce.

#### Výkon na pedálech

Systém Rally měří výkon na pedálech.

Systém Rally měří vámi vyvíjenou sílu více než stokrát za sekundu. Systém Rally také měří kadenci neboli rotační rychlost pedálů. Na základě měření intenzity a směru síly, otáčení kliky pedálu a času dokáže systém Rally vypočítat váš výkon ve wattech. Vzhledem k tomu, že systém Rally měří nezávisle výkon levé a pravé nohy, vyhodnocuje zároveň i levé/pravé vyvážení výkonu.

**POZNÁMKA:** Systém Rally s jedním snímačem levé/pravé vyvážení výkonu neumožňuje.

### <span id="page-33-0"></span>Aktualizace softwaru Rally pomocí zařízení Edge

Než budete moci provést aktualizaci softwaru, musíte zařízení Edge spárovat se systémem Rally.

- **1** Nahrajte údaje o jízdě do svého účtu Garmin Connect (*[Odeslání jízdy do služby Garmin Connect](#page-36-0)*, strana 31).
- Aplikace Garmin Connect automaticky vyhledá aktualizace softwaru a odešle je do zařízení Edge .
- **2** Umístěte zařízení Edge v dosahu snímače (3 m).
- **3** Několikrát otočte klikou pedálu. Zařízení Edge vás vyzve k instalaci všech aktualizací softwaru, které jsou k dispozici.
- **4** Postupujte podle pokynů na displeji.

# Přehled o situaci

#### **VAROVÁNÍ**

Zařízení Varia pomáhá zlepšit přehled o okolní situaci. Nemůže nahrazovat pozornost a zdravý úsudek cyklisty. Vždy sledujte své okolí a obsluhujte kolo bezpečným způsobem. V opačném případě by mohlo dojít k vážným zraněním a případně i ke smrti.

Zařízení Edge lze používat společně s chytrými světly a zpětným radarem Varia (*[Bezdrátové snímače](#page-30-0)*, strana 25). Další informace naleznete v návodu k obsluze pro zařízení Varia.

## Používání ovládání kamery Varia

#### *OZNÁMENÍ*

Některé jurisdikce zakazují nebo omezují nahrávání videa, zvuku nebo snímků, případně vyžadují, aby všechny zúčastněné strany o nahrávání věděly a vyjádřily s ním souhlas. Je vaší odpovědností seznámit se s platnými zákony, vyhláškami a omezeními v jurisdikci, kde hodláte zařízení používat, a dodržovat je.

Před použitím ovládacích prvků kamery Varia musíte příslušenství nejprve spárovat se svým zařízením (*[Párování bezdrátových snímačů](#page-31-0)*, strana 26).

- **1** Potáhněte prstem dolů od horního okraje obrazovky a otevřete doplňky.
- **2** V ovládacím doplňku kamery Varia vyberte možnost:
	- Chcete-li zobrazit nastavení kamery, vyberte možnost **Radar s kamerou**.
	- $\cdot$  Chcete-li pořídit fotografii, vyberte možnost  $\circ$ .
	- Chcete-li uložit videoklip, vyberte možnost .

### Aktivace funkce Tón zelené úrovně nebezpečí

Než aktivujete funkci Tón zelené úrovně nebezpečí, je nutné spárovat zařízení s kompatibilním zpětným radarem Varia a aktivovat tóny.

Můžete aktivovat tón, který se přehraje, když radar začne signalizovat zelenou úroveň nebezpečí.

- **1** Vyberte možnost > **Snímače**.
- **2** Vyberte radarové zařízení.
- **3** Zvolte možnost **Podrobnosti o snímači** > **Nastavení upozornění**.
- **4** Aktivujte přepínač **Tón zelené úrovně nebezpečí**.

# Použití elektrokola

Před použitím kompatibilního elektrokola, například elektrokola Shimano STEPS, je nutné jej spárovat s vaším zařízenímEdge (*[Párování bezdrátových snímačů](#page-31-0)*, strana 26). Můžete si přizpůsobit volitelné datové obrazovky a datová pole elektrokola (*[Přidání datové obrazovky](#page-39-0)*, strana 34).

## <span id="page-34-0"></span>Zobrazení podrobností snímače elektrokola

- **1** Vyberte možnost > **Snímače**.
- **2** Vyberte své elektrokolo.
- **3** Vyberte možnost:
	- Chcete-li zobrazit podrobnosti o elektrokole, jako je počítadlo kilometrů nebo ujetá vzdálenost, vyberte možnost **Podrobnosti o snímači** > **Podrobnosti o elektrickém kole**.
	- Chcete-li zobrazit chybové zprávy elektrokola, vyberte ikonu  $\Lambda$ .

Další informace naleznete v návodu k obsluze elektrokola.

# Dálkové ovládání inReach

Funkce dálkového ovládání inReach umožňuje ovládat zařízení inReach pomocí zařízení Edge . Přejděte na stránku [buy.garmin.com,](http://buy.garmin.com) kde si můžete zakoupit kompatibilní zařízení inReach.

## Použití dálkového ovládání inReach

- **1** Zapněte zařízení inReach.
- **2** Na zařízení Edge vyberte možnost > **Snímače** > **Přidat snímač** > **inReach**.
- **3** Vyberte své zařízení inReach a poté vyberte možnost **Přidat**.
- **4** Na domovské obrazovce posuňte prstem dolů a poté doleva nebo doprava pro zobrazení doplňku dálkového ovládání inReach.
- **5** Vyberte možnost:
	- Chcete-li odeslat přednastavenou zprávu, vyberte možnost  $\mathbb{R}$  > Odeslat předn. zpr. a vyberte zprávu ze seznamu.
	- K odeslání textové zprávy vyberte možnost  $\mathbb{R}$  > Zahájit konverzaci, zvolte kontakty a zadejte text nebo vyberte možnost rychlého textu.
	- Chcete-li v průběhu relace sledování zobrazit časovač a uraženou vzdálenost, vyberte možnost  $\blacktriangle$  > **Spustit sledování**.
	- Chcete-li odeslat zprávu SOS, zvolte možnost **SOS**.

**POZNÁMKA:** Funkci SOS používejte pouze ve skutečně nouzové situaci.

# Historie

Historie obsahuje čas, vzdálenost, kalorie, rychlost, údaje o kole, nadmořskou výšku a volitelné ANT+informace ze snímače.

**POZNÁMKA:** Pokud jsou stopky aktivity zastaveny nebo pozastaveny, nedochází k zaznamenávání historie.

Pokud se paměť přístroje zaplní, zobrazí se zpráva. Zařízení vaši historii automaticky neodstraňuje ani nepřepisuje. Nahrávejte historii pravidelně do Garmin Connect a udržujte si tak přehled o všech svých údajích o jízdě.

# Zobrazení jízdy

- **1** Vyberte možnost **Historie** > **Jízdy**.
- **2** Vyberte jízdu.
- **3** Vyberte možnost.

## <span id="page-35-0"></span>Zobrazení času v jednotlivých tréninkových zónách

Před prohlížením času v jednotlivých tréninkových zónách je nutné zařízení spárovat s kompatibilním snímačem srdečního tepu nebo měřičem výkonu a dokončit aktivitu a uložit ji.

Zobrazení času v jednotlivých zónách tepu a výkonu vám může pomoci upravit intenzitu tréninku. Výkonnostní zóny (*[Nastavení výkonnostních zón](#page-32-0)*, strana 27) a zóny srdečního tepu (*[Nastavení zón srdečního tepu](#page-31-0)*, strana 26) si můžete upravit tak, aby lépe odpovídaly vašim cílům a možnostem. Datové pole si můžete přizpůsobit, aby zobrazovalo váš čas v tréninkových zónách během jízdy (*[Přidání datové obrazovky](#page-39-0)*, strana 34).

- **1** Vyberte možnost **Historie** > **Jízdy**.
- **2** Vyberte jízdu.
- **3** Vyberte možnost **Shrnutí**.
- **4** Proveďte jednu z následujících akcí:
	- Vyberte možnost **Zóny ST**.
	- Vyberte možnost **Výkonnostní zóny**.

### Odstranění jízdv

- **1** Vyberte možnost **Historie** > **Jízdy**.
- **2** Posuňte prstem jízdu doleva a vyberte možnost  $\mathbf{\hat{r}}$ .

# Zobrazení souhrnů dat

Můžete zobrazit nahromaděná data, která jste uložili do zařízení, včetně počtu jízd, času, vzdálenosti a kalorií. Vyberte možnost **Historie** > **Souhrny**.

### Odstranění souhrnů dat

- **1** Vyberte možnost **Historie** > **Souhrny**.
- **2** Proveďte jednu z následujících akcí:
	- Výběrem možnosti  $\blacksquare$  odstraníte z historie všechna data.
	- Pokud chcete odstranit souhrn dat pouze pro jeden profil aktivity, vyberte požadovaný profil.

**POZNÁMKA:** Tento krok neodstraní žádné uložené aktivity.

**3** Vyberte možnost  $\blacktriangleright$ .

## Služba Garmin Connect

Můžete se spojit se svými přáteli ve službě Garmin Connect.Služba Garmin Connect vám nabízí nástroje pro sledování, analýzu, sdílení a vzájemnému povzbuzování. Zaznamenávejte svůj aktivní životní styl včetně běhu, chůze, jízdy, plavání, turistiky, triatlonů a dalších aktivit.

Můžete si vytvořit bezplatný účet Garmin Connect, když spárujete zařízení s telefonem pomocí aplikace Garmin Connect nebo přejdete na stránky [connect.garmin.com](http://connect.garmin.com).

- **Uložte si své aktivity**: Jakmile aktivitu pomocí zařízení dokončíte a uložíte, můžete ji nahrát do služby Garmin Connect a uchovat jak dlouho budete chtít.
- **Analyzujte svá data**: Můžete zobrazit podrobnější informace o své aktivitě, včetně času, vzdálenosti, nadmořské výšky, srdečního tepu, spálených kalorií, kadenci, zobrazení výškové mapy, tabulek tempa a rychlosti a přizpůsobení zpráv.

**POZNÁMKA:** Některá data vyžadují volitelné příslušenství, například snímač srdečního tepu.

<span id="page-36-0"></span>![](_page_36_Picture_127.jpeg)

**Sdílejte své aktivity**: Můžete se spojit se svými přáteli a vzájemně sledovat své aktivity nebo zveřejnit odkazy na své aktivity na svých oblíbených sociálních sítích.

## Odeslání jízdy do služby Garmin Connect

- Synchronizujte zařízení Edge s aplikací Garmin Connect ve smartphonu.
- Použijte kabel USB dodaný se zařízením Edge, pokud chcete odeslat údaje o jízdě do svého účtu služby Garmin Connect v počítači.

# Nahrávaní dat

Zařízení zaznamenává data každou sekundu. Zaznamenává hlavní místa, kdy dojde ke změně směru, rychlosti či srdečního tepu. Záznam každé sekundy poskytuje velice podrobné informace o prošlé trase a vyžaduje více dostupné paměti.

Další informace o průměrování dat kadence a výkonu naleznete v části *[Průměrování dat kadence nebo výkonu](#page-44-0)*, [strana 39.](#page-44-0)

# Správa dat

POZNÁMKA: Toto zařízení není kompatibilní se systémy Windows® 95, 98, Me, Windows NT® a Mac® OS 10.3 a staršími.

## Připojení zařízení k počítači

*OZNÁMENÍ*

Před nabíjením nebo připojením k počítači důkladně vysušte z důvodu ochrany před korozí port USB, ochranný kryt a okolní oblast.

- **1** Vytáhněte ochranný kryt z portu USB.
- **2** Zasuňte malý konektor kabelu USB do portu USB.
- **3** Zasuňte velký konektor kabelu USB do portu USB v počítači.

Zařízení se v počítačích se systémem Windows zobrazí v okně Tento počítač jako vyměnitelný disk a v počítačích se systémem Mac jako připojený svazek.

## <span id="page-37-0"></span>Přenos souborů do zařízení

**1** Připojte zařízení k počítači.

Na počítačích Windows se zařízení zobrazuje jako vyjímatelný disk nebo přenosné zařízení. Na počítačích Mac se zařízení zobrazuje jako připojený svazek.

**POZNÁMKA:** Některé počítače s více síťovými jednotkami nemusí zobrazit jednotky zařízení správně. Informace o mapování jednotky naleznete v dokumentaci k operačnímu systému.

- **2** V počítači otevřete prohlížeč souborů.
- **3** Vyberte soubor.
- **4** Vyberte možnost **Upravit** > **Kopírovat**.
- **5** Otevřete přenosné zařízení, jednotku nebo svazek pro zařízení.
- **6** Procházením vyhledejte složku.
- **7** Vyberte možnost **Upravit** > **Vložit**.

Soubor se objeví v seznamu souborů v paměti zařízení.

#### Odstranění souborů

#### *OZNÁMENÍ*

Pokud neznáte účel souboru, neodstraňujte jej. Paměť zařízení obsahuje důležité systémové soubory, které by neměly být odstraněny.

- **1** Otevřete jednotku nebo svazek **Garmin**.
- **2** V případě potřeby otevřete složku nebo svazek.
- **3** Vyberte soubor.
- **4** Stiskněte klávesu **Delete** na klávesnici.

**POZNÁMKA:** Jestliže používáte počítač Apple® , je nutné k úplnému odstranění souborů vyprázdnit složku Trash.

### Odpojení kabelu USB

Pokud je zařízení připojeno k počítači jako vyměnitelná jednotka nebo svazek, je nutné zařízení bezpečně odpojit od počítače, abyste předešli ztrátě dat. Pokud je zařízení připojeno k počítači Windows v přenosném režimu, není třeba je bezpečně odpojovat.

- **1** Dokončete následující krok:
	- V počítači Windows vyberte ikonu **Bezpečně odebrat hardware** v hlavním panelu systému a zvolte zařízení.
	- V počítači Apple vyberte zařízení a poté možnost **File** > **Eject**.
- **2** Odpojte kabel od svého počítače.

# Přizpůsobení zařízení

## Stahovatelné prvky Connect IQ

Pomocí aplikace Connect IQ můžete do zařízení přidat funkce Connect IQ od společnosti Garmin i od jiných poskytovatelů.

**Datová pole**: Umožňují stažení nových datových polí, která nově znázorňují snímač, aktivitu a údaje o historii. Datová pole Connect IQ lze přidat do vestavěných funkcí a na stránky.

**Doplňky**: Přinášejí okamžité informace, včetně údajů ze snímače a upozornění.

**Aplikace**: Vašemu zařízení přidají interaktivní funkce, například nové typy outdoorových a fitness aktivit.

### <span id="page-38-0"></span>Stahování funkcí Connect IQ pomocí počítače

- **1** Připojte zařízení k počítači pomocí kabelu USB.
- **2** Navštivte stránky [apps.garmin.com](http://apps.garmin.com) a přihlaste se.
- **3** Vyberte a stáhněte funkci Connect IQ.
- **4** Postupujte podle pokynů na obrazovce.

## Aktualizace profilu aktivity

Upravit lze až tři profily aktivity. Můžete přizpůsobit nastavení a datová pole pro konkrétní aktivitu nebo cestu. **TIP:** Profily aktivity si můžete přizpůsobit také v nastavení zařízení v aplikaci Garmin Connect.

- **1** Vyberte možnost > **Profily aktivity**.
- **2** Vyberte profil.
- **3** V případě potřeby vyberte možnost  $\frac{1}{2}$  a upravte název a barvu profilu.
- **4** Proveďte jednu z následujících akcí:
	- Výběrem možnosti **Datové obrazovky** upravíte stránky dat a datová pole (*[Přidání datové obrazovky](#page-39-0)*, [strana 34\)](#page-39-0).
	- Výběrem možnosti **Stoupání** > **ClimbPro** aktivujete funkci ClimbPro (*[Použití funkce ClimbPro](#page-16-0)*, strana 11).
	- Výběrem možnosti **Stoupání** > **Detekce stoupání** určíte, které typy stoupání má zařízení detekovat.
	- Výběrem možnosti **Upozornění a výzvy** upravíte upozornění aktivity (*[Upozornění](#page-39-0)*, strana 34).
	- Výběrem možnosti **Upozornění a výzvy** > **Upozornění na ostrou zatáčku** si aktivujte varovné zprávy s upozorněním na obtížné zatáčky.
	- Výběrem možnosti **Upozornění a výzvy** > **Upozornění na rušné silnice** si aktivujte varovné zprávy s upozorněním na rušné silnice.
	- Výběrem možnosti **Upozornění a výzvy** > **Okruh** nastavíte způsob aktivace okruhů (*[Označování okruhů](#page-40-0)  [podle pozice](#page-40-0)*, strana 35).
	- Výběrem možnosti **Časovač** > **Auto Pause** nastavíte, kdy má být časovač aktivity automaticky pozastaven (*[Používání funkce Auto Pause](#page-42-0)*, strana 37).
	- Výběrem možnosti **Časovač** > **Režim spuštění časovače** si můžete nastavit, jak zařízení zjistí začátek jízdy, aby mohlo automaticky spustit časovač aktivity (*[Automatické spuštění časovače](#page-42-0)*, strana 37).
	- Výběrem možnosti **Navigace** > **Mapa** můžete přizpůsobit nastavení mapy (*[Nastavení mapy](#page-17-0)*, strana 12).
	- Výběrem možnosti **Navigace** > **Trasování** upravíte nastavení trasy (*[Nastavení trasování](#page-18-0)*, strana 13).
	- Výběrem možnosti **Navigace** > **Hlasové navigační výzvy** si zobrazíte podrobné navigační výzvy v podobě textu nebo na mapě.
	- Výběrem možnosti **Satelitní systémy** můžete vypnout GPS (*[Indoorový trénink](#page-24-0)*, strana 19) nebo změnit nastavení družice (*[Změna nastavení satelitu](#page-42-0)*, strana 37).
	- Výběrem možnosti **Automatický spánek** zařízení po pěti minutách nečinnosti automaticky přejde do režimu spánku (*[Používání automatického režimu spánku](#page-42-0)*, strana 37).

Všechny změny se uloží do profilu aktivity.

## <span id="page-39-0"></span>Přidání datové obrazovky

- **1** Vyberte možnost > **Profily aktivity**.
- **2** Vyberte profil.
- **3** Vyberte možnost **Datové obrazovky** > **Přidat novou položku** > **Datová obrazovka**.
- **4** Vyberte kategorii a vyberte jedno či více datových polí.
	- **TIP:** Seznam všech dostupných datových polí najdete zde: *[Datová pole](#page-56-0)*, strana 51.
- **5** Vyberte možnost ←.
- **6** Proveďte jednu z následujících akcí:
	- Chcete-li vybrat další datová pole, vyberte jinou kategorii.
	- Vyberte možnost $\blacktriangleright$ .
- **7** Rozložení změníte výběrem možnosti « nebo.
- 8 Vyberte možnost  $\blacktriangleright$ .
- **9** Proveďte jednu z následujících akcí:
	- Chcete-li změnit umístění datového pole, klepněte na ně a pak klepněte na pole, se kterým je chcete vyměnit.
	- Dvakrát klepněte na datové pole, které chcete změnit.

10 Vyberte možnost  $\blacktriangleright$ .

#### Úprava datové obrazovky

- **1** Vyberte možnost > **Profily aktivity**.
- **2** Vyberte profil.
- **3** Vyberte možnost **Datové obrazovky**.
- **4** Vyberte datovou obrazovku.
- **5** Vyberte možnost **Rozložení a datová pole**.
- **6** Rozložení změníte výběrem možnosti < nebo >.
- **7** Vyberte možnost ✔.
- **8** Proveďte jednu z následujících akcí:
	- Chcete-li změnit umístění datového pole, klepněte na ně a pak klepněte na pole, se kterým je chcete vyměnit.
	- Dvakrát klepněte na datové pole, které chcete změnit.
- 9 Vyberte možnost .

#### Změna uspořádání datových obrazovek

- **1** Vyberte možnost > **Profily aktivity**.
- **2** Vyberte profil.
- **3** Vyberte možnost **Datové obrazovky** > > **Změna pořadí**.
- **4** Podržte ikonu <del></del>∎na datové obrazovce a přetáhněte ji na nové místo.
- **5** Vyberte možnost ✔.

### Upozornění

Můžete používat upozornění pro trénink směřující ke konkrétním cílům v podobě času, vzdálenosti, kalorií, srdečního tepu, kadence a výkonu. Nastavení upozornění jsou uložena v profilu aktivity.

#### <span id="page-40-0"></span>Nastavení alarmů rozsahu

Pokud máte volitelný snímač srdečního tepu, snímač kadence nebo měřič výkonu, můžete nastavit alarmy rozsahu. Alarm rozsahu vás upozorní, pokud se bude hodnota naměřená zařízením nacházet nad nebo pod stanoveným rozsahem hodnot. Můžete například nastavit zařízení tak, aby vás upozornilo, když vaše kadence klesne pod 40 otáček za minutu nebo přesáhne 90 otáček za minutu. Pro alarm rozsahu můžete také použít tréninkovou zónu (*[Tréninkové zóny](#page-29-0)*, strana 24).

- **1** Vyberte možnost > **Profily aktivity**.
- **2** Vyberte profil.
- **3** Vyberte možnost **Upozornění a výzvy**.
- **4** Vyberte možnost **Upozornění srdečního tepu**, **Alarm kadence** nebo **Upozornění na výkon**.
- **5** Zadejte minimální a maximální hodnoty nebo vyberte zóny.

Pokaždé, když překročíte nebo se dostanete pod stanovenou zónu, zobrazí se zpráva. Pokud jsou zapnuté zvukové tóny, zařízení také zapípá (*[Zapnutí a vypnutí tónů přístroje](#page-45-0)*, strana 40).

#### Nastavení opakovaných upozornění

Opakované upozornění vás upozorní pokaždé, když zařízení zaznamená konkrétní hodnotu nebo interval. Můžete například zařízení nastavit tak, aby vás upozorňovalo každých 30 minut.

- **1** Vyberte možnost > **Profily aktivity**.
- **2** Vyberte profil.
- **3** Vyberte možnost **Upozornění a výzvy**.
- **4** Vyberte typ upozornění.
- **5** Zapněte upozornění.
- **6** Zadejte hodnotu.
- **7** Vyberte možnost .

Pokaždé, když dosáhnete hodnoty nastavené v upozornění, zobrazí se zpráva. Pokud jsou zapnuté zvukové tóny, zařízení také zapípá (*[Zapnutí a vypnutí tónů přístroje](#page-45-0)*, strana 40).

### **Auto Lap**

#### Označování okruhů podle pozice

Funkce Auto Lap umožňuje automaticky označovat okruhy na určité pozici. Tato funkce je užitečná při srovnávání vašich výkonů napříč různými částmi trati (jako například při dlouhých stoupáních nebo trénování sprintů). Na trasách lze pomocí možnosti Dle pozice aktivovat okruhy na všech uložených pozicích okruhu.

- **1** Vyberte možnost > **Profily aktivity**.
- **2** Vyberte profil.
- **3** Vyberte možnost **Upozornění a výzvy** > **Okruh**.
- **4** Zapněte alarm **Auto Lap**.
- **5** Vyberte možnost **Aktivátor Auto Lap** > **Dle pozice**.
- **6** Vyberte možnost **Okruh za**.
- **7** Proveďte jednu z následujících akcí:
	- Vyberete-li možnost **Stisknout pouze klávesu okruh**, počitadlo okruhů se aktivuje při každém stisknutí tlačítka  $\Box$  a pokaždé, když znovu projedete některou z těchto poloh.
	- Vyberete-li možnost **Start a okruh**, počitadlo okruhů se aktivuje na poloze GPS, kde stisknete tlačítka  $\blacktriangleright$ , a na každé poloze během jízdy, kde stisknete tlačítko $\bigcirc$ .
	- Vyberete-li možnost **Označit a okruh**, počitadlo okruhů se aktivuje na konkrétní polohu GPS označenou před jízdou a na každé poloze během jízdy, kde stisknete tlačítko  $\Box$ .
- **8** V případě potřeby lze upravit datová pole okruhu (*[Přidání datové obrazovky](#page-39-0)*, strana 34).

#### <span id="page-41-0"></span>Označování okruhů podle vzdálenosti

Funkce Auto Lap umožňuje automaticky označovat okruhy na určité vzdálenosti. Tato funkce je užitečná při srovnávání vašich výkonů napříč různými částmi trati (jako například každých 10 mil nebo 40 kilometrů).

- Vyberte možnost > **Profily aktivity**.
- Vyberte profil.
- Vyberte možnost **Upozornění a výzvy** > **Okruh**.
- Zapněte alarm **Auto Lap**.
- Vyberte možnost **Aktivátor Auto Lap** > **Dle vzdálenosti**.
- Vyberte možnost **Okruh za**.
- Zadejte hodnotu.
- Vyberte možnost .
- V případě potřeby lze upravit datová pole okruhu (*[Přidání datové obrazovky](#page-39-0)*, strana 34).

#### Označování okruhů podle doby

Funkce Auto Lap umožňuje automaticky označovat okruhy v určitém čase. Tato funkce je užitečná při srovnávání vašich výkonů napříč různými částmi trati (jako například každých 20 minut).

- Vyberte možnost > **Profily aktivity**.
- Vyberte profil.
- Vyberte možnost **Upozornění a výzvy** > **Okruh**.
- Zapněte alarm **Auto Lap**.
- Vyberte možnost **Aktivátor Auto Lap** > **Dle času**.
- Vyberte možnost **Okruh za**.
- Vyberte hodnoty hodin, minut nebo sekund.
- Výběrem možnosti ∧ nebo ∨ zadejte hodnotu.
- 9 Vyberte možnost  $\blacktriangledown$ .

V případě potřeby lze upravit datová pole okruhu (*[Přidání datové obrazovky](#page-39-0)*, strana 34).

#### Přizpůsobení hlášení okruhu

Můžete přizpůsobit datová pole, která se objeví v hlášení okruhu.

- Vyberte možnost > **Profily aktivity**.
- Vyberte profil.
- Vyberte možnost **Upozornění a výzvy** > **Okruh**.
- Zapněte alarm **Auto Lap**.
- Vyberte možnost **Vlastní hlášení okruhu**.
- Vyberte datové pole, které chcete změnit.

### <span id="page-42-0"></span>Používání funkce Auto Pause

Funkci Auto Pause® lze využít k automatickému pozastavení stopek, když se zastavíte nebo když vaše rychlost klesne pod určitou hodnotu. Tato funkce je užitečná, jestliže se na vaší trase nachází semafory nebo jiná místa, kde budete nuceni zpomalit nebo zastavit.

**POZNÁMKA:** Pokud jsou stopky aktivity zastaveny nebo pozastaveny, nedochází k zaznamenávání historie.

- **1** Vyberte možnost > **Profily aktivity**.
- **2** Vyberte profil.
- **3** Vyberte možnost **Časovač** > **Auto Pause**.
- **4** Proveďte jednu z následujících akcí:
	- Po výběru možnosti **Při zastavení** se stopky automaticky zastaví, když se přestanete pohybovat.
	- Po výběru možnosti **Vlastní** se stopky automaticky zastaví, když vaše rychlost klesne pod stanovenou hodnotu.
- **5** V případě potřeby lze upravit volitelná datová pole času (*[Přidání datové obrazovky](#page-39-0)*, strana 34).

### Automatické spuštění časovače

Pomocí této funkce se automaticky zjistí, že zařízení vyhledalo družice a pohybuje se. Dojde ke spuštění časovače aktivity nebo k připomenutí, abyste časovač spustili a začali nahrávat data o jízdě.

- **1** Vyberte možnost > **Profily aktivity**.
- **2** Vyberte profil.
- **3** Vyberte možnost **Časovač** > **Režim spuštění časovače**.
- **4** Proveďte jednu z následujících akcí:
	- Vyberete-li možnost **Manuálně**, můžete časovač aktivity spustit volbou možnosti
	- Vyberete-li možnost **Na dotaz**, zobrazí se při dosažení nastavené počáteční rychlosti vizuální připomínka.
	- Vyberete-li možnost **Automaticky**, časovač aktivity se při dosažení nastavené počáteční rychlosti spustí automaticky.

### Změna nastavení satelitu

Chcete-li zvýšit přesnost ve ztížených podmínkách a rychleji vyhledávat pozici GPS, můžete zapnout nastavení Více systémů GNSS. Pokud použijete systém GPS společně s dalším satelitním systémem, vyčerpáte kapacitu baterie rychleji, než kdybyste použili pouze systém GPS.

- **1** Vyberte možnost > **Profily aktivity**.
- **2** Vyberte profil.
- **3** Vyberte možnost **Satelitní systémy**.
- **4** Vyberte možnost.

### Používání automatického režimu spánku

Funkce Automatický spánek slouží k automatickému přechodu zařízení do režimu spánku po 5 minutách nečinnosti. Během režimu spánku je vypnuta obrazovka a odpojeny snímače ANT+, funkce Bluetooth a GPS.

- **1** Vyberte možnost > **Profily aktivity**.
- **2** Vyberte profil.
- **3** Vyberte možnost **Automatický spánek**.

### Použití funkce Automatické procházení

Funkci Automatické procházení můžete použít k tomu, aby automaticky procházela všechny datové obrazovky tréninků, jestliže jsou zapnuty stopky.

- **1** Vyberte možnost > **Profily aktivity**.
- **2** Vyberte profil.
- **3** Vyberte možnost **Datové obrazovky** > > **Automatické procházení**.
- **4** Vyberte rychlost zobrazování.

# <span id="page-43-0"></span>Nastavení telefonu

Vyberte možnost > **Telefon**.

**Zapnout**: Aktivuje Bluetooth.

**POZNÁMKA:** Ostatní nastavení Bluetooth se zobrazí, pouze pokud aktivujete technologii Bluetooth.

**Přezdívka**: Umožňuje zadat přezdívku, která identifikuje vaše zařízení s funkcí Bluetooth.

**Párovat smartphone**: Připojí zařízení ke kompatibilnímu telefonu se zapnutou funkcí Bluetooth. Toto nastavení umožňuje používání připojených funkcí Bluetooth, například LiveTrack nebo nahrávání aktivit do služby Garmin Connect.

**Synchronizovat**: Umožňuje synchronizovat zařízení s kompatibilním telefonem.

**Chytrá oznámení**: Umožní zapnout telefonní upozornění z kompatibilního telefonu.

**Zmeškaná oznámení**: Zobrazí upozornění na zmeškané události z kompatibilního telefonu.

**Podpis odpovědi v textové zprávě**: Aktivuje vkládání podpisu do odpovědi ve formě textové zprávy. Tato funkce je k dispozici u kompatibilních telefonů se systémem Android.

# Režim hosta

Režim hosta umožňuje omezit nastavení a funkce, které budou dostupné uživateli, kterému zařízení zapůjčíte.

## Zapnutí režimu hosta

- **1** Vyberte možnost > **Režim hosta** > **Zapnout**.
- **2** Vyberte možnost:
	- $\cdot$  Chcete-li zapnout režim hosta a jeho vypnutí podmínit zadáním kódu, stiskněte ikonu  $\blacktriangledown$ , zadejte čtyřmístný číselný kód a stiskněte ikonu .
	- Chcete-li zapnout režim hosta bez blokace kódem, vyberte možnost $\blacktriangleright$ .

Upravit lze pouze některá nastavení.

## Vypnutí režimu hosta

- **1** Vyberte možnost > **Režim hosta** > **Zapnout**.
- **2** V případě potřeby zadejte čtyřmístný kód a vyberte možnost .

**POZNÁMKA:** Po třech nesprávných pokusech budete vyzváni k zadání univerzálního odemykacího kódu: Garmin.

- **3** Vyberte možnost:
	- Stisknutím tlačítka **v**obnovíte nastavení zařízení na hodnoty před aktivací režimu hosta.
	- Stisknutím tlačítka **X** zachováte nastavení zařízení z doby, kdy byl režim hosta aktivní.

# Nastavení systému

Vyberte > **Systém**.

- Nastavení displeje (*[Nastavení displeje](#page-44-0)*, strana 39)
- Nastavení doplňků (*[Úprava seznamu doplňků](#page-44-0)*, strana 39)
- Nastavení nahrávání dat (*[Nastavení nahrávání dat](#page-44-0)*, strana 39)
- Nastavení jednotek (*[Změna měrných jednotek](#page-45-0)*, strana 40)
- Nastavení tónů (*[Zapnutí a vypnutí tónů přístroje](#page-45-0)*, strana 40)
- Nastavení jazyka (*[Změna jazyka zařízení](#page-45-0)*, strana 40)

## <span id="page-44-0"></span>Nastavení displeje

Vyberte možnost > **Systém** > **Displej**.

**Jas**: Nastavení jasu pozadí.

**Prodleva podsvícení**: Nastaví, za jak dlouho bude podsvícení vypnuto.

**Barevný režim**: Nastaví zařízení na zobrazení denních nebo nočních barev. Vyberete-li možnost Automaticky, zařízení bude denní nebo noční barvy nastavovat automaticky podle denní doby.

**Zachycení obrazovky**: Umožňuje uložení snímku obrazovky stisknutím tlačítka  $\implies$ .

### Používání podsvícení

Klepnutím na obrazovku můžete zapnout podsvícení.

**POZNÁMKA:** Můžete si upravit prodlevu podsvícení (*Nastavení displeje*, strana 39).

- **1** Na domovské nebo datové obrazovce přejeďte prstem z horní části obrazovky dolů.
- **2** Klepněte na ikonu  $\frac{1}{2}$  a pomocí posuvníku jas ručně upravte.

## Přizpůsobení stručných doplňků

- **1** Posuňte se na spodní část domovské obrazovky.
- **2** Vyberte možnost .
- **3** Proveďte jednu z následujících akcí:
	- Pokud chcete do seznamu stručných doplňků přidat stručný doplněk, vyberte ikonu  $+$ .
	- Vyberte možnost $\triangleq$ a přetažením stručného doplňku nahoru nebo dolů změňte jeho pozici v seznamu stručných doplňků.
	- Přejeďte vlevo na stručný doplněk, a výběrem možnosti i odeberte stručný doplněk ze seznamu stručných doplňků.

## Úprava seznamu doplňků

Můžete si upravit pořadí doplňků v seznamu, odebírat doplňky a přidávat nové.

- **1** Vyberte možnost > **Systém** > **Doplňky**.
- **2** Proveďte jednu z následujících akcí:
	- Pokud chcete do seznamu doplňků přidat doplněk, vyberte ikonu  $+$ .
	- Vyberte možnost $\triangleq a$  přetažením doplňku nahoru nebo dolů změňte jeho pozici v seznamu doplňků.
	- Posunutí prstem doleva posuňte doplněk a výběrem možnosti  $\blacksquare$  odstraňte doplněk ze seznamu doplňků.

## Nastavení nahrávání dat

Vyberte možnost > **Systém** > **Nahrávání dat**.

**Interval nahrávání**: Umožňuje nastavit způsob, jakým zařízení zaznamenává data aktivity. Možnost Inteligentní zaznamenává hlavní místa, kdy dojde ke změně směru, rychlosti či srdečního tepu. Možnost 1 s zaznamenává každou sekundu. Vytváří velmi podrobný záznam vaší aktivity a zvyšuje velikost souboru se záznamem aktivity.

**Průměrování kadence**: Umožňuje nastavit, zda zařízení do dat kadence zahrne nulové hodnoty, které vznikají, když nešlapete (*Průměrování dat kadence nebo výkonu*, strana 39).

- **Průměrování výkonu**: Umožňuje nastavit, zda zařízení do dat výkonu zahrne nulové hodnoty, které vznikají, když nešlapete (*Průměrování dat kadence nebo výkonu*, strana 39).
- **Záznam VST**: Nastavuje zařízení na záznam variability srdečního tepu během aktivity.

#### Průměrování dat kadence nebo výkonu

Nastavení Průměrování nenulových dat je k dispozici při tréninku s volitelným snímačem kadence nebo měřičem výkonu. Ve výchozím nastavení jsou vyloučeny nulové hodnoty, které vznikají, když nešlapete.

Hodnotu tohoto nastavení můžete změnit (*Nastavení nahrávání dat*, strana 39).

## <span id="page-45-0"></span>Změna měrných jednotek

Můžete zvolit vlastní nastavení měrných jednotek pro vzdálenost a rychlost, nadmořskou výšku, teplotu, hmotnost, formát souřadnic a formát času.

- **1** Vyberte možnost > **Systém** > **Jednotky**.
- **2** Vyberte typ měrné jednotky.
- **3** Vyberte měrnou jednotku pro dané nastavení.

## Zapnutí a vypnutí tónů přístroje

Vyberte možnost > **Systém** > **Tóny**.

#### Změna jazyka zařízení

Vyberte možnost > **Systém** > **Jazyk**.

## Časové zóny

Při každém zapnutí zařízení, vyhledání družic nebo synchronizaci s telefonem zařízení automaticky detekuje časovou zónu a aktuální hodiny.

# Informace o zařízení

## Nabíjení zařízení

#### *OZNÁMENÍ*

Před nabíjením nebo připojením k počítači důkladně vysušte z důvodu ochrany před korozí port USB, ochranný kryt a okolní oblast.

Zařízení je napájeno vestavěnou dobíjecí lithiovou baterií, kterou můžete nabíjet pomocí standardní elektrické zásuvky nebo portu USB v počítači.

**POZNÁMKA:** Pokud je zařízení mimo doporučený teplotní rozsah, nebude se nabíjet (*[Technické údaje](#page-51-0)*, [strana 46\)](#page-51-0).

**1** Vytáhněte ochranný kryt  $\left( \frac{1}{2} \right)$  z portu USB  $\left( \frac{2}{2} \right)$ .

![](_page_45_Picture_18.jpeg)

- **2** Zasuňte menší koncovku kabelu USB do portu USB v zařízení.
- **3** Velkou koncovku kabelu USB připojte k napájecímu adaptéru nebo k portu USB na počítači.
- **4** Napájecí adaptér připojte ke standardní elektrické zásuvce. Po připojení zařízení ke zdroji energie se zařízení zapne.
- **5** Zařízení zcela nabijte.

#### <span id="page-46-0"></span>Informace o baterii

#### **VAROVÁNÍ**

Toto zařízení obsahuje lithiovou baterii. Přečtěte si leták *Důležité bezpečnostní informace a informace o produktu* vložený v obalu s výrobkem. Obsahuje varování a další důležité informace.

## Instalace standardního držáku

Nejlepšího příjmu signálu GPS a viditelnosti obrazovky dosáhnete, když držák na kolo umístíte tak, aby zařízení bylo rovnoběžně se zemí a jeho přední část směřovala k obloze. Sadu na kolo lze nainstalovat na rám nebo na řídítka.

**POZNÁMKA:** Pokud tento držák nemáte, můžete tento úkol přeskočit.

- **1** Vyberte vhodné umístění k montáži, kde nebrání bezpečnému provozu kola.
- **2** Pryžové kolečko  $\Omega$  umístěte na zadní stranu sady na kolo.

Součástí balení jsou dvě pryžová kolečka; vyberte si to, které je na vaše kolo vhodnější. Pryžové jazýčky zapadnou do zadní strany sady na kolo, takže bude držet na místě.

![](_page_46_Picture_10.jpeg)

- **3** Sadu na kolo umístěte na rám kola.
- **4** Sadu řádně připevněte pomocí dvou gumiček  $(2)$ .
- **5** Jazýčky na zadní straně zařízení zarovnejte podle zářezů sady na kolo 3.
- **6** Zařízení mírně stlačte a otočte ve směru hodinových ručiček, dokud nezapadne na místo.

![](_page_46_Picture_15.jpeg)

## <span id="page-47-0"></span>Uvolněte zařízení Edge

- **1** Otočením zařízení Edge ve směru hodinových ručiček zařízení odemkněte.
- **2** Zvedněte zařízení Edge z držáku.

# Navázání poutka

K zajištění zařízení Edge na řídítkách můžete použít volitelné poutko.

- **1** Vytáhněte ochranný kryt z portu USB.
- **2** Na zadní straně přístroje protáhněte smyčku poutka  $\overline{1}$  otvorem v zařízení.

![](_page_47_Picture_7.jpeg)

- **3** Provlékněte druhý konec poutka 2 smyčkou a zatažením utáhněte.
- **4** Zavřete ochranný kryt tak, aby bylo poutko v zářezu.

# <span id="page-48-0"></span>Přehled napájeného držáku Edge

![](_page_48_Picture_1.jpeg)

![](_page_48_Picture_35.jpeg)

### <span id="page-49-0"></span>Instalace napájeného držáku Edge

Napájený držák můžete použít k upevnění a propojení zařízení Edge s elektrokolem. Garmin doporučuje upravit úhel náklonu zařízení Edge ještě před připojením držáku k elektrokolu.

**POZNÁMKA:** Pokud tento držák nemáte, můžete tento úkol přeskočit.

- **1** Vyberte vhodné umístění k montáži, kde zařízení Edge nebrání bezpečnému provozu kola.
- **2** K vyšroubování šroubu  $\Omega$  ze svorky na řídítka  $\Omega$  použijte 2,5mm imbusový klíč.

![](_page_49_Picture_5.jpeg)

- **3** Umístěte na řídítka pryžovou podložku:
	- Pokud je průměr řídítek 25,4 mm, použijte silnější podložku.
	- Pokud je průměr řídítek 31,8 mm, použijte tenčí podložku.
	- Pokud je průměr řídítek 35 mm, nepoužívejte pryžovou podložku.
- **4** Umístěte svorku na řídítka na pryžovou podložku. **POZNÁMKA:** Měli byste zarovnat kontury na gumové podložce s drážkami na vnitřní straně svorky na řídítka.
- **5** Umístěte šroub zpět a utáhněte ho pomocí 2,5mm imbusového klíče. **POZNÁMKA:** Měli byste pravidelně kontrolovat, zda jsou šrouby pevně utaženy.

![](_page_49_Picture_12.jpeg)

#### **6** Uvolněte zamykací kroužek 3.

**POZNÁMKA:** Zamykací kroužek je otevřený, když je po straně držáku viditelná červená čárka.

![](_page_50_Picture_2.jpeg)

- **7** Jazýčky na zadní straně zařízení Edge zarovnejte podle zářezů sady na kolo 4.
- **8** Zatlačte lehce dolů a posunutím páčky uzamkněte zařízení Edge v držáku.
- **9** Připojte kabel napájecího modulu ke kompatibilnímu napájecímu kabelu elektrokola (*[Nezbytné kabely](#page-51-0)*, [strana 46\)](#page-51-0).

![](_page_50_Picture_6.jpeg)

## <span id="page-51-0"></span>Nezbytné kabely

Aby bylo možné provést instalaci, je třeba zakoupit některý z těchto kompatibilních kabelů:

- Kabel Bosch® pro napájený držák
- Kabel Shimano® pro napájený držák

**POZNÁMKA:** Garmin doporučuje nechat zkrátit kabel Shimano na požadovanou délku odborným technikem.

![](_page_51_Picture_207.jpeg)

• Kabel USB-A pro napájený držák

**POZNÁMKA:** Pokud máte potíže s instalací a zapojením držáku, společnost Garmin doporučuje požádat o pomoc cykloservis.

### Stavové kontrolky napájeného držáku Edge

![](_page_51_Picture_208.jpeg)

## Technické údaje

![](_page_51_Picture_209.jpeg)

# Aktualizace produktů

Při připojení prostřednictvím Bluetooth zařízení automaticky kontroluje dostupnost nových aktualizací. Dostupné aktualizace můžete zkontrolovat také ručně v nastavení systému (*[Nastavení systému](#page-43-0)*, strana 38). Na počítači si nainstalujte aplikaci Garmin Express ([www.garmin.com/express](http://www.garmin.com/express)). V telefonu si nainstalujte aplikaci Garmin Connect.

Získáte tak snadný přístup k následujícím službám pro zařízení Garmin:

- Aktualizace softwaru
- Aktualizace mapy
- Odeslání dat do služby Garmin Connect
- Registrace produktu

<sup>1</sup> Zařízení vydrží náhodné vystavení vodě až do hloubky 1 m po dobu až 30 minut. Další informace naleznete na webových stránkách [www.garmin.com](http://www.garmin.com/waterrating) [/waterrating](http://www.garmin.com/waterrating).

#### <span id="page-52-0"></span>Aktualizace softwaru pomocí aplikace Garmin Connect

Abyste mohli provést aktualizaci softwaru zařízení pomocí aplikace Garmin Connect, musíte mít účet služby Garmin Connect a musíte zařízení spárovat s kompatibilním smartphonem (*[Párování telefonu](#page-18-0)*, strana 13).

Synchronizujte zařízení s aplikací Garmin Connect.

Jestliže je dostupný nový software, aplikace Garmin Connect automaticky odešle aktualizaci do vašeho zařízení.

#### Aktualizace softwaru pomocí služby Garmin Express

Před aktualizací softwaru zařízení je třeba mít účet Garmin Connect a stáhnout aplikaci Garmin Express.

**1** Připojte zařízení k počítači pomocí kabelu USB.

Jestliže je dostupný nový software, aplikace Garmin Express jej odešle na vaše zařízení.

- **2** Postupujte podle pokynů na obrazovce.
- **3** Během aktualizace neodpojujte zařízení od počítače.

## Zobrazení informací o zařízení

Můžete zobrazit informace o zařízení, jako jsou například identifikační číslo přístroje, verze softwaru nebo licenční dohoda.

Vyberte možnost > **Systém** > **Info** > **Informace o autorských právech**.

#### Zobrazení informací o předpisech a údajů o kompatibilitě

Štítek pro toto zařízení existuje v elektronické podobě. Elektronický štítek může uvádět informace o předpisech, například identifikační čísla poskytnutá úřadem FCC nebo regionální označení shody, a také příslušné licenční informace a údaje o produktu.

- 1 Vyberte možnost
- **2** Vyberte možnost **Systém** > **Informace o předpisech**.

# Péče o zařízení

#### *OZNÁMENÍ*

Neskladujte zařízení na místech, která jsou vystavena zvýšenému působení extrémních teplot, protože by mohlo dojít k jeho poškození.

Nikdy nepoužívejte pro ovládání dotykové obrazovky tvrdé nebo ostré předměty, mohlo by dojít k jejímu poškození.

Nepoužívejte chemické čističe, rozpouštědla, opalovací krémy ani odpuzovače hmyzu, protože by mohly poškodit plastové součásti a koncovky.

Bezpečně upevněte ochranný kryt, aby nedošlo k poškození portu USB.

Nevystavujte zařízení působení extrémních otřesů a hrubému zacházení, protože by mohlo dojít ke snížení životnosti produktu.

# Čištění zařízení

#### *OZNÁMENÍ*

I malé množství potu nebo vlhkosti může při připojení k nabíječce způsobit korozi elektrických kontaktů. Koroze může bránit nabíjení a přenosu dat.

- **1** Otřete zařízení pomocí tkaniny namočené v roztoku jemného čisticího prostředku.
- **2** Otřete zařízení do sucha.

Po vyčištění nechejte zařízení zcela uschnout.

# <span id="page-53-0"></span>Péče o napájený držák Edge

#### *OZNÁMENÍ*

Bezpečně upevněte ochranný kryt, aby nedošlo k poškození odkrytých kontaktů.

Udržujte součásti čisté.

Neskladujte zařízení na místech, která jsou vystavena zvýšenému působení extrémních teplot, protože by mohlo dojít k jeho poškození.

Nepoužívejte chemické čističe, rozpouštědla, opalovací krémy ani odpuzovače hmyzu, protože by mohly poškodit plastové součásti a koncovky.

Nevystavujte zařízení působení extrémních otřesů a hrubému zacházení, protože by mohlo dojít ke snížení životnosti produktu.

Součásti nahrazujte pouze díly Garmin. Informace vám poskytne váš prodejce Garmin nebo je naleznete na webové stránce Garmin.

Informace o likvidaci držáku v souladu s platnými místními zákony a nařízeními získáte u místního střediska pro likvidaci odpadů.

### Čištění napájeného držáku Edge

- Vyčistěte bláto a prach z ochranného krytu a odkrytých kontaktů.
- S uzavřeným krytem můžete zařízení opláchnout pod tekoucí vodou.

Po vyčištění nechejte zařízení zcela uschnout.

# Odstranění problémů

## Resetování zařízení

Pokud zařízení přestane reagovat, bude zřejmě nutné jej resetovat. Tímto krokem nevymažete žádná data ani nastavení.

Podržte tlačítko **po dobu 10 sekund.** 

Zařízení se vynuluje a zapne.

#### Obnovení výchozího nastavení

Můžete obnovit výchozí konfiguraci zařízení a profily aktivit. Nedojde k odstranění historie a dat aktivit jako jízd nebo tras.

Vyberte možnost  $\equiv$  > Systém > Vynulování zařízení > Obnovit výchozí nastavení >  $\checkmark$ .

### Vymazání uživatelských dat a nastavení

Můžete vymazat veškerá uživatelská data a zařízení vrátit do původního nastavení. Dojde k odstranění historie a dat, například jízd nebo tras, a k obnovení původních nastavení a profilů aktivit. Soubory, které jste do zařízení přesunuli z počítače, odstraněny nebudou.

Vyberte možnost  $\blacksquare$  > Systém > Vynulování zařízení > Odstranit data a obnovit nastavení >  $\blacktriangleright$ .

## Maximalizace výdrže baterie

- Zapněte **Úspora baterie** (*[Zapnutí režimu úspory baterie](#page-54-0)*, strana 49).
- Snižte úroveň jasu podsvícení (*[Používání podsvícení](#page-44-0)*, strana 39) nebo zkraťte jeho prodlevu (*[Nastavení](#page-44-0)  displeje*[, strana 39\)](#page-44-0).
- Nastavte **Inteligentní** interval nahrávání (*[Nastavení nahrávání dat](#page-44-0)*, strana 39).
- Zapněte funkci **Automatický spánek** (*[Používání automatického režimu spánku](#page-42-0)*, strana 37).
- Vypněte bezdrátovou funkci v **Telefon** (*[Nastavení telefonu](#page-43-0)*, strana 38).
- Zvolte nastavení **GPS** (*[Změna nastavení satelitu](#page-42-0)*, strana 37).
- Odstraňte nepoužívané bezdrátové snímače.

### <span id="page-54-0"></span>Zapnutí režimu úspory baterie

Režim úspory baterie umožňuje přizpůsobit nastavení a prodloužit výdrž baterie pro delší vyjížďky.

- **1** Vyberte možnost > **Úspora baterie** > **Zapnout**.
- **2** Proveďte jednu z následujících akcí:
	- Výběrem možnosti **Snížit podsvícení** snížíte jas podsvícení.
	- Výběrem možnosti **Skrýt mapu** skryjete obrazovku mapy.
		- **POZNÁMKA:** Pokud je tato možnost aktivována, navigační pokyny se budou stále zobrazovat.
	- Výběrem možnosti **Satelitní systémy** můžete změnit nastavení satelitů.

V horní části obrazovky je zobrazena odhadovaná zbývající výdrž baterie.

Po jízdě zařízení nabijte a režim úspory baterie deaktivujte, abyste mohli používat všechny funkce.

# Telefon se nepřipojuje k zařízení

Pokud se telefon nemůže připojit k zařízení, zkuste následující:

- Vypněte telefon i zařízení a znovu je zapněte.
- Zapněte na telefonu technologii Bluetooth.
- Aktualizujte aplikaci Garmin Connect na nejnovější verzi.
- Jestliže chcete zopakovat proces párování, odeberte zařízení z aplikace Garmin Connect a v nastavení Bluetooth v telefonu.
- Pokud jste si koupili nový telefon, odeberte zařízení z aplikace Garmin Connect v telefonu, který již nebudete používat.
- Umístěte telefon do vzdálenosti 10 m (33 stop) od zařízení.
- Na telefonu otevřete aplikaci Garmin Connect, vyberte možnost **ink** nebo •••, a vyberte možnost Zařízení **Garmin** > **Přidat zařízení** pro vstup do režimu párování.
- Posunutím prstem dolů na domovské obrazovce si zobrazte doplněk nastavení a výběrem možnosti **Telefon**  > **Párovat smartphone** ručně vstupte do režimu párování.

# Zlepšení příjmu satelitů GPS

- Pravidelně synchronizujte zařízení s účtem Garmin:
	- Připojte zařízení k počítači prostřednictvím kabelu USB a aplikace Garmin Express.
	- Synchronizujte zařízení s aplikací Garmin Connect prostřednictvím telefonu s povolenou technologií Bluetooth.

Když je zařízení připojeno k účtu Garmin, stáhne si několikadenní historii satelitních dat, což mu usnadní vyhledávání satelitních signálů.

- Přejděte se zařízením ven na otevřené prostranství, nekryté vysokými budovami ani stromy.
- Stůjte v klidu po dobu několika minut.

# Zařízení používá nesprávný jazyk.

- 1 Zvolte možnost ...
- **2** Přejděte na předposlední položku v seznamu a vyberte ji.
- **3** Přejděte na sedmou položku v seznamu a vyberte ji.
- **4** Vyberte svůj jazyk.

# <span id="page-55-0"></span>Kalibrace barometrického výškoměru

Zařízení bylo již kalibrováno ve výrobě a při výchozím nastavení používá automatickou kalibraci v bodě spuštění systému GPS. Pokud znáte správnou nadmořskou výšku, můžete kalibrovat barometrický výškoměr ručně.

- **1** Vyberte možnost > **Systém** > **Výškoměr**.
- **2** Proveďte jednu z následujících akcí:
	- Chcete-li automaticky kalibrovat z bodu spuštění GPS, vyberte možnost **Automatická kalibrace**.
	- Chcete-li zadat aktuální nadmořskou výšku ručně, vyberte možnost **Kalibrovat** > **Zadat ručně**.
	- Chcete-li zadat aktuální nadmořskou výšku na základě digitálního modelu terénu (DEM), vyberte možnost **Kalibrovat** > **Použít DEM**.
	- Chcete-li zadat aktuální nadmořskou výšku z bodu spuštění GPS, vyberte možnost **Kalibrovat** > **Použít GPS**.

### Nastavení nadmořské výšky

Pokud máte přesná data nadmořské výšky vaší aktuální polohy, můžete kalibrovat výškoměr zařízení ručně.

- **1** Vyberte možnost **Navigace** > > **Nastavit nadmořskou výšku**.
- 2 Zadejte nadmořskou výšku a vyberte možnost  $\blacktriangleright$ .

## Měření teploty

V případě, že je zařízení vystaveno přímému slunečnímu světlu, držíte jej v ruce nebo probíhá jeho nabíjení, může naměřit vyšší než skutečné hodnoty teploty vzduchu. Kromě toho zařízení zaznamenává se zpožděním výrazné teplotní změny.

## Náhradní O-kroužky

Pro držáky jsou dostupné náhradní O-kroužky.

**POZNÁMKA:** Používejte pouze náhradní pásy vyrobené z etylen propylen dien monomeru (EPDM). Přejděte na webovou stránku <http://buy.garmin.com>nebo se obraťte na prodejce Garmin.

# Další informace

- Na stránce [support.garmin.com](http://support.garmin.com) najdete další návody, články a aktualizace softwaru.
- Přejděte na adresu [buy.garmin.com](http://buy.garmin.com) nebo požádejte svého prodejce Garmin o informace o volitelném příslušenství a náhradních dílech.

# Dodatek

# <span id="page-56-0"></span>Datová pole

Některá datová pole vyžadují pro zobrazení dat příslušenství ANT+ nebo Bluetooth. Některá datová pole se v zařízení zobrazují ve více kategoriích.

**TIP:** Datová pole si můžete přizpůsobit také v nastavení zařízení v aplikaci Garmin Connect.

**% maximálního srdečního tepu**: Procento maximálního srdečního tepu.

**Baterie eBike**: Zbývající energie baterie elektrokola.

**Čas do bodu**: Zbývající čas k dalšímu bodu.

**Čas do cíle**: Odhadovaný zbývající čas k dosažení destinace. Aby se zobrazila tato data, musí probíhat navigace.

**Čas k příštímu bodu**: Odhadovaná doba potřebná k dosažení dalšího trasového bodu na trase. Aby se zobrazila tato data, musí probíhat navigace.

**Čas okruhu**: Čas změřený stopkami pro aktuální okruh.

**Celkový sestup**: Celkové převýšení překonané při sestupu od posledního vynulování.

**Celkový výstup**: Celkové převýšení překonané při výstupu od posledního vynulování.

**Cestovní vzdálenost**: Odhadovaná vzdálenost, kterou můžete ujet v závislosti na aktuálním nastavení elektrokola a zbývající energii baterie.

**Další trasový bod**: Další bod na trase. Aby se zobrazila tato data, musí probíhat navigace.

**Délka okruhu**: Uražená vzdálenost pro aktuální okruh.

**Dojezd s chytrými funkcemi**: Odhadovaná zbývající vzdálenost, po kterou bude elektrokolo poskytovat pomoc, s přihlédnutím k místnímu terénu.

**Graf kadence**: Čárový graf zobrazující hodnoty kadence při jízdě na kole pro aktuální aktivitu.

**Graf nadmořské výšky**: Čárový graf zobrazující aktuální nadmořskou výšku, celkový výstup a celkový sestup pro aktuální aktivitu.

**Graf rychlosti**: Čárový graf zobrazující vaši rychlost pro aktuální aktivitu.

**Graf srdečního tepu**: Čárový graf zobrazující aktuální, průměrný a maximální srdeční tep při jízdě na kole pro aktuální aktivitu.

**Graf výkonu**: Čárový graf zobrazující aktuální, průměrný a maximální výkon pro aktuální aktivitu.

**Hodiny**: Čas v rámci dne podle aktuální polohy a nastavení času (formát, časové pásmo a letní čas).

**Kadence**: Jízda na kole. Počet otáček kliky pedálu. Zařízení musí být připojeno k příslušenství pro sledování kadence, aby se zobrazila tato data.

**Kadence okruhu**: Jízda na kole. Průměrná kadence pro aktuální okruh.

**Kalorie (kcal)**: Celkový počet spálených kalorií.

**Kilojouly**: Celková odvedená práce (výkon) v kilojoulech.

**Maximální rychlost**: Nejvyšší rychlost pro aktuální aktivitu.

**Maximální výkon**: Nejvyšší výkon pro aktuální aktivitu.

**Nadmořská výška**: Výška vaší současné polohy nad mořskou hladinou nebo pod mořskou hladinou.

**Odhadovaný čas v cíli**: Odhadovaná denní doba, kdy dorazíte do cílové destinace (upravená pro místní čas dané destinace). Aby se zobrazila tato data, musí probíhat navigace.

- **Odhadovaný čas v mezicíli**: Odhadovaná denní doba, kdy dorazíte do dalšího trasového bodu (upravená pro místní čas daného trasového bodu). Aby se zobrazila tato data, musí probíhat navigace.
- **Okruhy**: Počet dokončených okruhů pro aktuální aktivitu.

**Ovládací prvky trenažéru**: Simulovaný výkon z odporu kladeného trenažérem během tréninku.

**Počítadlo kilometrů**: Průběžná uražená vzdálenost pro všechny cesty. Tento celkový počet se nevymaže, pokud vynulujete data cesty.

**Poloha cíle**: Poloha cílové destinace.

**Pomoc s řazením**: Doporučení k přeřazení nebo podřazení na základě vašeho aktuálního výkonu. Elektrokolo musí být v režimu manuálního řazení.

**Připojená světla**: Počet připojených světel.

**Průměrná kadence**: Jízda na kole. Průměrná kadence pro aktuální aktivitu.

**Průměrná rychlost**: Průměrná rychlost pro aktuální aktivitu.

**Průměrný čas okruhu**: Průměrný čas okruhu pro aktuální aktivitu.

**Průměrný srdeční tep**: Průměrný srdeční tep pro aktuální aktivitu.

**Průměrný výkon**: Průměrný výkon pro aktuální aktivitu.

**Režim asistenta**: Aktuální asistenční režim elektrokola

**Režim světla**: Režim konfigurace sítě světel.

**Režim úhlu paprsku**: Režim paprsku předního světla.

**Rychlost**: Aktuální cestovní rychlost.

**Rychlost okruhu**: Průměrná rychlost pro aktuální okruh.

**Síla signálu GPS**: Síla satelitního signálu GPS.

- **Sklon**: Výpočet stoupání (nadmořské výšky) při běhu (vzdálenost). Pokud například na každé vystoupané 3 m (10 stop) urazíte 60 m (200 stop), je sklon 5 %.
- **Směr pohybu**: Směr, kterým se pohybujete.
- **Srdeční tep**: Váš srdeční tep udávaný v tepech za minutu (t/min). Zařízení musí být připojeno ke kompatibilnímu snímači srdečního tepu.
- **Srdeční tep okruhu**: Průměrný srdeční tep pro aktuální okruh.
- **Stav baterie**: Zbývající energie baterie doplňkového světla na kolo.
- **Stopky**: Čas změřený stopkami pro aktuální aktivitu.

**Teplota**: Teplota vzduchu. Vaše tělesná teplota ovlivňuje snímač teploty.

- **Uplynulý čas**: Celkový zaznamenaný čas. Například, pokud spustíte stopky aktivity a pojedete 10 minut, poté stopky na 5 minut zastavíte, poté stopky znovu spustíte a pojedete 20 minut, bude váš celkový uplynulý čas 35 minut.
- **Úroveň nabití baterie**: Zbývající energie baterie.

**Východ slunce**: Čas východu slunce určený podle vaší polohy GPS.

- **Výkon**: Aktuální výkon ve wattech.
- **Výkon 3 s**: 3sekundový klouzavý průměr výkonu.

**Výkon na okruh**: Průměrný výkon pro aktuální okruh.

**Výkonnostní rozsah**: Aktuální rozsah výkonu (1 až 7) na základě vašeho FTP nebo vlastního nastavení.

**Výstup do dalšího bodu trasy**: Zbývající stoupání k dalšímu bodu v rámci trasy.

**Vzdálenost**: Ujetá vzdálenost pro aktuální prošlou trasu nebo aktivitu.

**Vzdálenost bodu trasy**: Zbývající vzdálenost k dalšímu bodu v rámci trasy.

**Vzdálenost do bodu**: Zbývající vzdálenost k dalšímu bodu.

**Vzdálenost k cíli**: Zbývající vzdálenost do cílové destinace. Aby se zobrazila tato data, musí probíhat navigace.

**Vzdálenost k příštímu bodu**: Zbývající vzdálenost k dalšímu trasovému bodu na trase. Aby se zobrazila tato data, musí probíhat navigace.

**Západ slunce**: Čas západu slunce určený podle vaší polohy GPS.

**Zbývající stoupání**: Na trase označuje zbývající stoupání, pokud používáte cílovou hodnotu pro stoupání.

**Zóna srdečního tepu**: Aktuální zóna srdečního tepu (1 až 5). Výchozí zóny vycházejí z vašeho uživatelského profilu a maximálního srdečního tepu (220 minus váš věk).

# <span id="page-58-0"></span>Standardní poměry hodnoty VO2 maximální

Tyto tabulky obsahují standardizované klasifikace odhady hodnoty VO2 maximální podle věku a pohlaví.

![](_page_58_Picture_325.jpeg)

![](_page_58_Picture_326.jpeg)

Data jsou reprodukována se svolením institutu The Cooper Institute. Další informace naleznete na webové stránce [www.CooperInstitute.org.](http://www.CooperInstitute.org)

# Výpočty rozsahů srdečního tepu

![](_page_58_Picture_327.jpeg)

# <span id="page-59-0"></span>Velikost a obvod kola

Váš snímač rychlosti může automaticky rozpoznat velikost kola. V případě potřeby můžete obvod kola zadat ručně v nastavení snímače rychlosti.

Velikost pneumatiky je uvedena na obou stranách pneumatiky. Níže uvedený seznam není úplný. Obvod kola také můžete změřit nebo použít některou kalkulačku dostupnou na internetu.

![](_page_60_Picture_172.jpeg)

![](_page_61_Picture_122.jpeg)

![](_page_63_Picture_1.jpeg)

Prosinec 2022 GUID-E67DE53E-5B08-4903-9767-F58973BC1829 v2